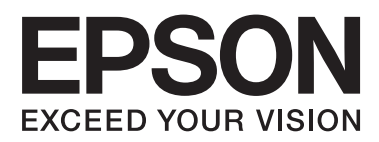

# **Przewodnik pracy w sieci**

NPD5771-00 PL

#### **Spis treści**

## *Spis treści*

### *[Prawa autorskie](#page-3-0)*

### *[Znaki towarowe](#page-4-0)*

## *[Informacje o instrukcji](#page-5-0)*

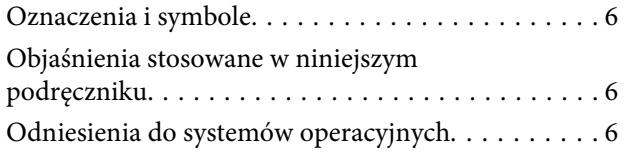

## *[Wprowadzenie](#page-7-0)*

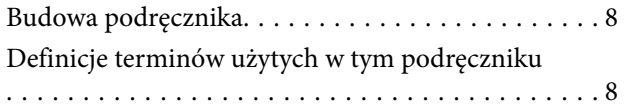

### *[Przygotowanie](#page-9-0)*

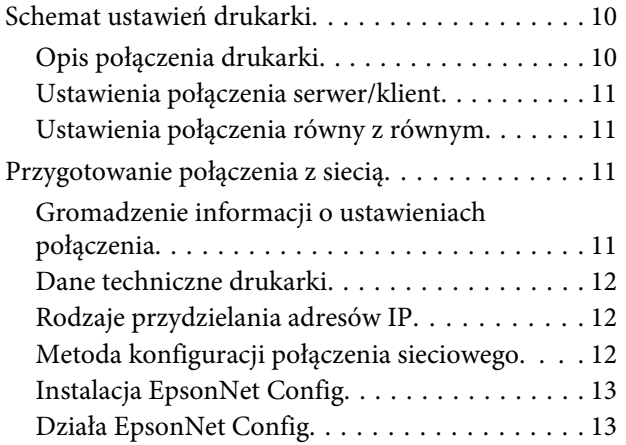

## *[Połączenie](#page-13-0)*

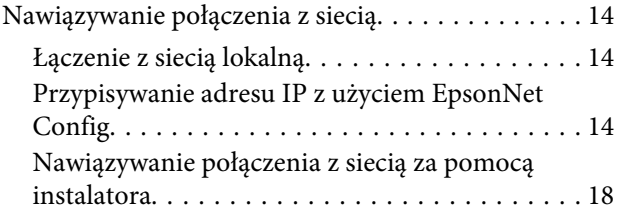

## *[Ustawienia funkcji](#page-19-0)*

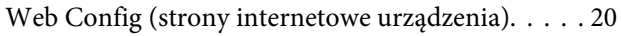

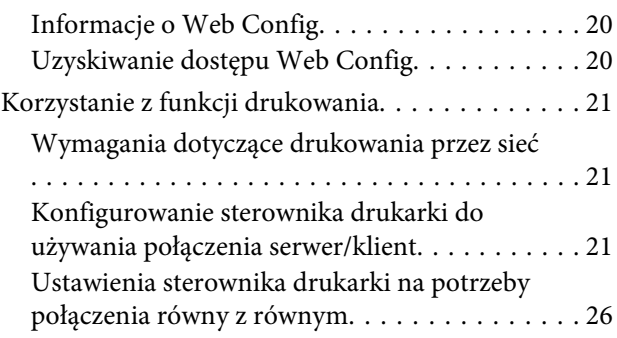

## *[Ustawienia zabezpieczeń](#page-27-0)*

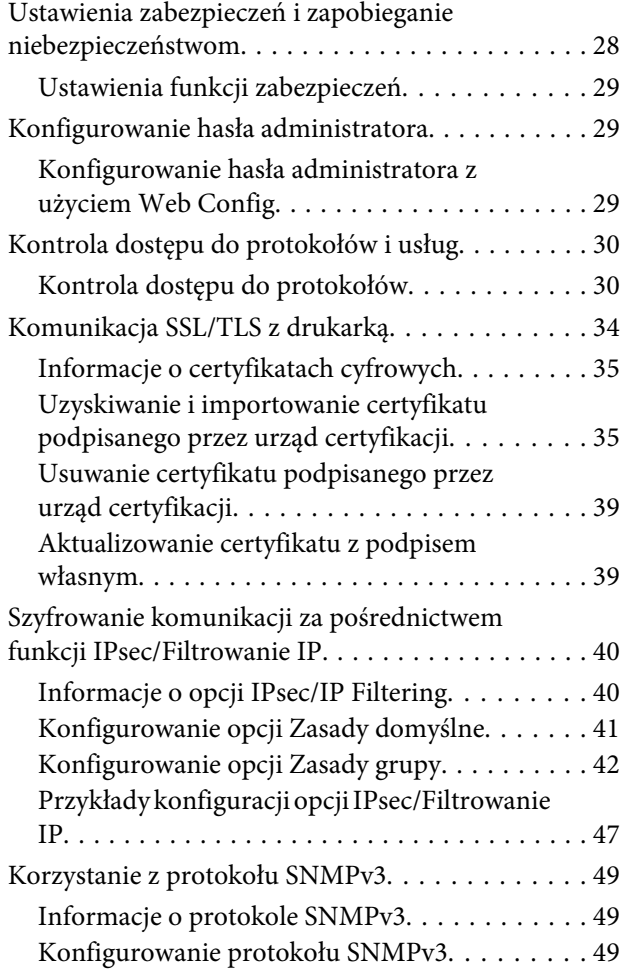

## *[Rozwiązywanie problemów](#page-50-0)*

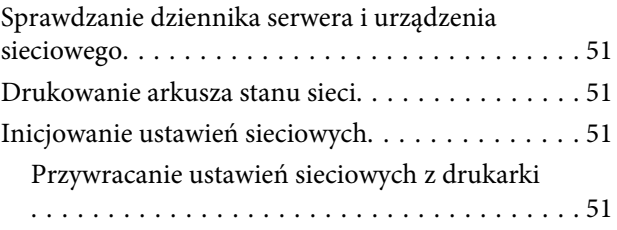

#### **Spis treści**

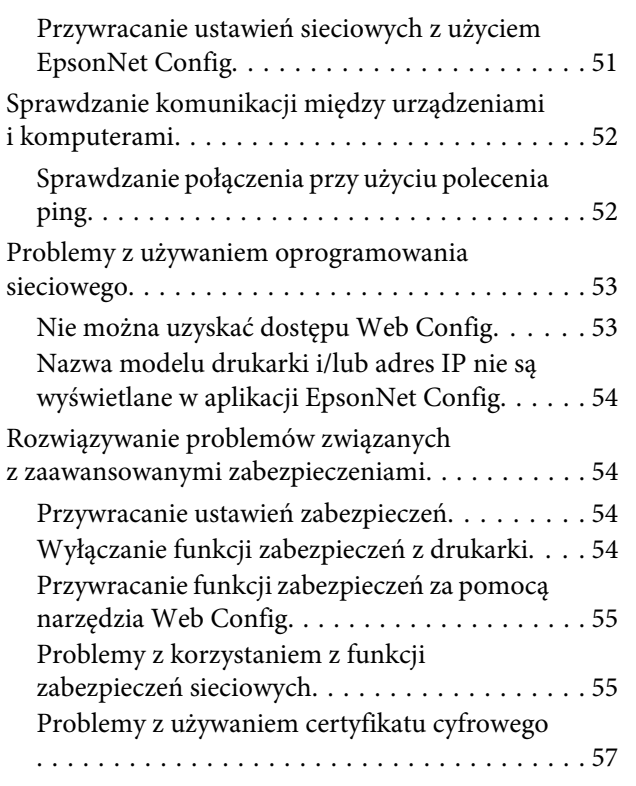

## *[Załącznik](#page-60-0)*

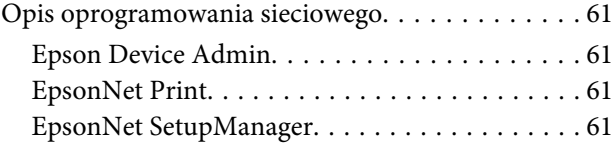

#### **Prawa autorskie**

## <span id="page-3-0"></span>*Prawa autorskie*

Żadna część niniejszej publikacji nie może być powielana, przechowywana w jakimkolwiek systemie wyszukiwania informacji ani przesyłana w żadnej formie za pomocą jakichkolwiek środków (elektronicznych, mechanicznych, fotokopii, nagrywania i innych) bez pisemnej zgody firmy Seiko Epson Corporation. Nie przewiduje się odpowiedzialności za naruszenie praw patentowych w związku z użyciem informacji zawartych w tej instrukcji obsługi. Nie przewiduje się również odpowiedzialności za szkody powstałe w wyniku skorzystania z informacji zawartych w tej instrukcji obsługi. Zawarte tutaj informacje są przeznaczone wyłącznie do użytku z niniejszym produktem Epson. Epson nie ponosi odpowiedzialności za jakiekolwiek zastosowanie niniejszych informacji do innych produktów.

Ani firma Seiko Epson Corporation, ani firmy od niej zależne nie ponoszą odpowiedzialności przed nabywcą tego produktu ani osobami trzecimi za uszkodzenia, straty, koszty lub wydatki wynikające z wypadku, niewłaściwego użycia lub użycia produktu niezgodnie z przeznaczeniem albo niedozwolonej modyfikacji, naprawy lub zmian produktu bądź (nie dotyczy Stanów Zjednoczonych) nieprzestrzegania instrukcji firmy Seiko Epson Corporation dotyczących obsługi i konserwacji.

Seiko Epson Corporation oraz jej partnerzy nie ponoszą odpowiedzialności za ewentualne uszkodzenia ani problemy, które wynikają z zastosowania urządzeń opcjonalnych lub materiałów eksploatacyjnych innych niż oznaczone przez firmę Seiko Epson Corporation jako Original Epson Products lub Epson Approved Products.

Seiko Epson Corporation nie ponosi odpowiedzialności za ewentualne uszkodzenia wynikające z zakłóceń elektromagnetycznych spowodowanych użyciem jakichkolwiek innych kabli interfejsu niż kable oznaczone przez firmę Seiko Epson Corporation jako Epson Approved Products.

#### © 2017 Seiko Epson Corporation

Zawartość tego podręcznika oraz dane techniczne tego produktu mogą ulec zmianie bez wcześniejszego powiadomienia.

#### **Znaki towarowe**

## <span id="page-4-0"></span>*Znaki towarowe*

- ❏ EPSON® to zastrzeżony znak towarowy, a EPSON EXCEED YOUR VISION lub EXCEED YOUR VISION to znaki towarowe firmy Seiko Epson Corporation.
- ❏ Oprogramowanie Epson Scan 2 jest częściowo oparte o pracę Independent JPEG Group.
- ❏ Google Cloud Print™, Chrome™, Chrome OS™ i Android™ to znaki towarowe firmy Google Inc.
- ❏ Microsoft®, Windows®, Windows Server® i Windows Vista®, to zastrzeżone znaki towarowe firmy Microsoft Corporation.
- ❏ IBM to zastrzeżony znak towarowy firmy International Business Machines Corporation.
- ❏ Uwaga ogólna: inne nazwy produktów użyte w niniejszym dokumencie służą wyłącznie celom identyfikacyjnym i mogą być znakami towarowymi należącymi do ich właścicieli. Epson nie rości sobie żadnych praw do tych znaków.

#### **Informacje o instrukcji**

## <span id="page-5-0"></span>*Informacje o instrukcji*

## **Oznaczenia i symbole**

!*Przestroga:*

Instrukcje, które muszą być uważnie przestrzegane, aby uniknąć uszkodzeń ciała.

c *Ważne:*

Instrukcje, które muszą być przestrzegane, aby zapobiec uszkodzeniu sprzętu.

*Uwaga:* Instrukcje, które zawierają użyteczne wskazówki i ograniczenia dotyczące korzystania z produktu.

#### **Powiązane informacje**

 $\rightarrow$  Klikniecie tej ikony spowoduje przejście do informacji powiązanych z bieżącym tematem.

## **Objaśnienia stosowane w niniejszym podręczniku**

Ilustracje drukarki prezentowane w tym podręczniku są wyłącznie przykładowe. Mogą co prawda występować niewielkie różnice w zależności od konkretnego modelu, jednak zasada obsługi pozostaje taka sama.

## **Odniesienia do systemów operacyjnych**

#### **Windows**

W tym podręczniku takie określenia jak "Windows 10", "Windows 8.1", "Windows 8", "Windows 7", "Windows Vista", "Windows XP", "Windows Server 2012 R2", "Windows Server 2012", "Windows Server 2008 R2", "Windows Server 2008", "Windows Server 2003 R2" i "Windows Server 2003" odnoszą się do następujących systemów operacyjnych. Oprócz tego określenie "Windows" stosowane jest w odniesieniu do wszystkich wersji.

- ❏ Microsoft® System operacyjny Windows® 10
- ❏ Microsoft® System operacyjny Windows® 8.1
- ❏ Microsoft® System operacyjny Windows® 8
- ❏ Microsoft® System operacyjny Windows® 7
- ❏ Microsoft® System operacyjny Windows Vista®
- ❏ Microsoft® System operacyjny Windows® XP
- ❏ Microsoft® System operacyjny Windows® XP Professional x64 Edition
- ❏ Microsoft® System operacyjny Windows Server® 2012 R2

#### **Informacje o instrukcji**

- ❏ Microsoft® System operacyjny Windows Server® 2012
- ❏ Microsoft® System operacyjny Windows Server® 2008 R2
- ❏ Microsoft® System operacyjny Windows Server® 2008
- ❏ Microsoft® System operacyjny Windows Server® 2003 R2
- ❏ Microsoft® System operacyjny Windows Server® 2003

#### **Wprowadzenie**

## <span id="page-7-0"></span>*Wprowadzenie*

## **Budowa podręcznika**

Podręcznik wyjaśnia w jaki sposób podłączyć drukarkę do sieci oraz zawiera informacje dotyczące sposobu konfigurowania używania funkcji.

Więcej informacji o użyciu funkcji można znaleźć w dokumencie Przewodnik użytkownika.

#### **Przygotowanie**

W tym rozdziale opisano sposób konfiguracji urządzeń i oprogramowanie wykorzystywane do zarządzania.

#### **Połączenie**

W tym rozdziale opisano łączenie drukarki z siecią.

**Ustawienia funkcji** W tym rozdziale opisano ustawienia do drukowania.

**Ustawienia zabezpieczeń** W tym rozdziale opisano ustawienia zabezpieczeń, takie jak hasło administratora i kontrola protokołów.

#### **Rozwiązywanie problemów**

W tym rozdziale opisano inicjowanie ustawień i rozwiązywanie problemów związanych z siecią.

## **Definicje terminów użytych w tym podręczniku**

W tym podręczniku używane są następujące terminy.

#### **Administrator**

Osoba odpowiedzialna za instalowanie i konfigurowanie urządzenia lub sieci w biurze lub firmie. W przypadku małych firm osoba ta może być odpowiedzialna za zarówno urządzenie, jak i sieć. W dużych firmach administratorzy mają uprawnienia do zarządzania siecią lub urządzeniami w grupie działów, a administratorzy sieci są odpowiedzialni za ustawienia komunikacji w całej organizacji, np. Internet.

#### **Administrator sieci**

Osoba odpowiedzialna za kontrolowanie środowiska sieciowego. Do jej obowiązków należą konfiguracja routera, serwera proxy, serwera DNS i serwera poczty w celu kontroli danych przesyłanych przez Internet lub sieć.

#### **Użytkownik**

Osoba używająca urządzeń, takich jak drukarki.

#### **Połączenie serwer/klient (udostępnianie drukarki za pośrednictwem serwera Windows)**

Połączenie, w którym drukarka jest połączona z serwerem Windows przez sieć lub kabel USB, umożliwiające współużytkowanie kolejki wydruku na serwerze. Komunikacja między drukarką a komputerem odbywa się za pośrednictwem serwera. Drukarka jest kontrolowana przez serwer.

#### **Połączenie równy z równym (drukowanie bezpośrednie)**

Połączenie, w którym drukarka i komputer są połączone z siecią za pośrednictwem koncentratora lub punktu dostępu, a zadanie drukowania jest wykonywane bezpośrednio z poziomu komputera.

#### **Wprowadzenie**

#### **Narzędzie Web Config (strony internetowe urządzenia)**

Serwer WWW wbudowany w urządzenie. Nazywa się Web Config. Można sprawdzać i zmieniać stan urządzenia za pośrednictwem przeglądarki.

#### **Kolejka wydruku**

W systemie Windows ikona każdego portu wyświetlana w gałęzi **Device and Printer (Urządzenia i drukarki)**, np. drukarka. Jeżeli urządzenie jest połączone z siecią za pośrednictwem co najmniej dwóch portów, np. standardowa sieć TCP/IP, tworzone są co najmniej dwie ikony na potrzeby nawet jednego urządzenia.

#### **Narzędzie**

Ogólny termin oznaczający oprogramowanie do konfigurowania lub zarządzania urządzeniem, np. Epson Device Admin, EpsonNet Config, EpsonNet SetupManager, itd.

#### **ASCII (American Standard Code for Information Interchange)**

Jeden ze standardów kodowania znaków. Zdefiniowanych jest 128 znaków, w tym litery alfabetu (a–z, A–Z), cyfry arabskie (0–9), symbole, znaki puste i znaki sterujące. Kiedy termin "ASCII" jest używany w tym podręczniku, oznacza to znaki o kodzie 0x20–0x7E (liczby szesnastkowe) wymienione poniżej, bez uwzględniania znaków sterujących.

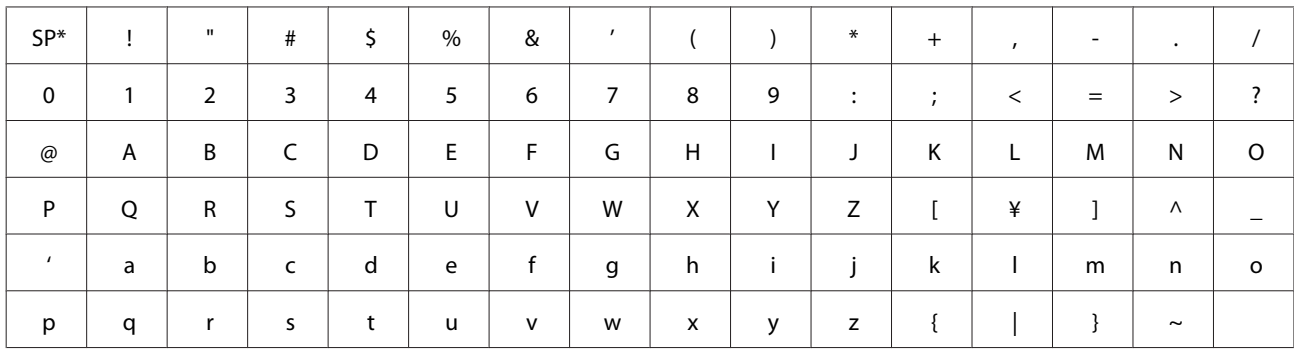

\* Znak spacji.

#### **Unicode (UTF-8)**

Międzynarodowy standard kodowania znaków. Kiedy termin "UTF-8" jest używany w tym podręczniku, oznacza to kodowanie znaków w formacie UTF-8.

## <span id="page-9-0"></span>**Przygotowanie**

W tym rozdziale opisano czynności, które należy wykonać przed przystąpieniem do konfiguracji.

## **Schemat ustawień drukarki**

Wykonujesz konfiguruje ustawienia połączenia sieciowego, wykonujesz czynności wstępnej konfiguracji, tak aby użytkownicy mogli ich używać.

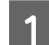

Przygotowywanie

- ❏ Gromadzenie informacji o ustawieniach połączenia
- ❏ Wybór metody połączenia

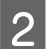

- 2 Nawiązywanie połączenia
	- ❏ Wykonanie połączenia sieciowego z użyciem EpsonNet Config

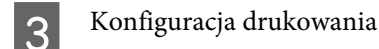

- ❏ Ustawienia sterownika drukarki
- 4 Ustawienia zabezpieczeń
	- ❏ Ustawienia administratora
	- ❏ SSL/TLS
	- ❏ Kontrola protokołu
	- ❏ IPsec/filtrowanie IP

#### **Powiązane informacje**

- $\rightarrow$  ["Połączenie" na stronie 14](#page-13-0)
- $\blacktriangleright$  ["Ustawienia funkcji" na stronie 20](#page-19-0)
- & ["Ustawienia zabezpieczeń" na stronie 28](#page-27-0)

## **Opis połączenia drukarki**

Drukarkę można bezpośrednio połączyć z siecią, wykorzystując dwie następujące metody.

- ❏ Połączenie serwer/klient (udostępnianie drukarki za pośrednictwem serwera Windows)
- ❏ Połączenie równy z równym (drukowanie bezpośrednie)

#### **Powiązane informacje**

- & ["Ustawienia połączenia serwer/klient" na stronie 11](#page-10-0)
- & ["Ustawienia połączenia równy z równym" na stronie 11](#page-10-0)

## <span id="page-10-0"></span>**Ustawienia połączenia serwer/klient**

#### **Metoda połączenia:**

Podłącz drukarkę do sieci za pośrednictwem koncentratora (przełącznik L2). Można też podłączyć drukarkę bezpośrednio do serwera za pomocą kabla USB.

#### **Sterownik drukarki:**

Zainstaluj sterownik drukarki na serwerze Windows w zależności od systemu operacyjnego komputerów klienckich. Uzyskiwanie dostępu do serwera Windows i połączenie drukarki powoduje zainstalowanie sterownika drukarki na komputerze klienckim.

#### **Funkcje:**

- ❏ Wsadowe zarządzanie drukarką i sterownikiem drukarki.
- ❏ W zależności od specyfikacji serwera uruchomienie zadania drukowania może trochę potrwać, ponieważ wszystkie zadania drukowania są obsługiwane przez serwer druku.
- ❏ Nie można drukować, jeżeli serwer Windows jest wyłączony.

#### **Powiązane informacje**

 $\rightarrow$  ["Definicje terminów użytych w tym podręczniku" na stronie 8](#page-7-0)

### **Ustawienia połączenia równy z równym**

#### **Metoda połączenia:**

Podłącz drukarkę do sieci za pośrednictwem koncentratora (przełącznik L2).

#### **Sterownik drukarki:**

Zainstaluj sterownik drukarki na każdym komputerze klienckim. Można to zrobić w postaci pakietu za pomocą oprogramowania EpsonNet SetupManager lub automatycznie przy użyciu zasad grupowych serwera Windows.

#### **Funkcje:**

❏ Zadanie drukowania zostanie uruchomione niezwłocznie, ponieważ jest wysyłane bezpośrednio do drukarki.

❏ Można drukować, o ile drukarka jest uruchomiona.

#### **Powiązane informacje**

 $\rightarrow$  ["Definicje terminów użytych w tym podręczniku" na stronie 8](#page-7-0)

## **Przygotowanie połączenia z siecią**

## **Gromadzenie informacji o ustawieniach połączenia**

Aby móc skonfigurować połączenie, trzeba znać adres IP, adres bramy itd. Uzyskaj następujące informacje.

<span id="page-11-0"></span>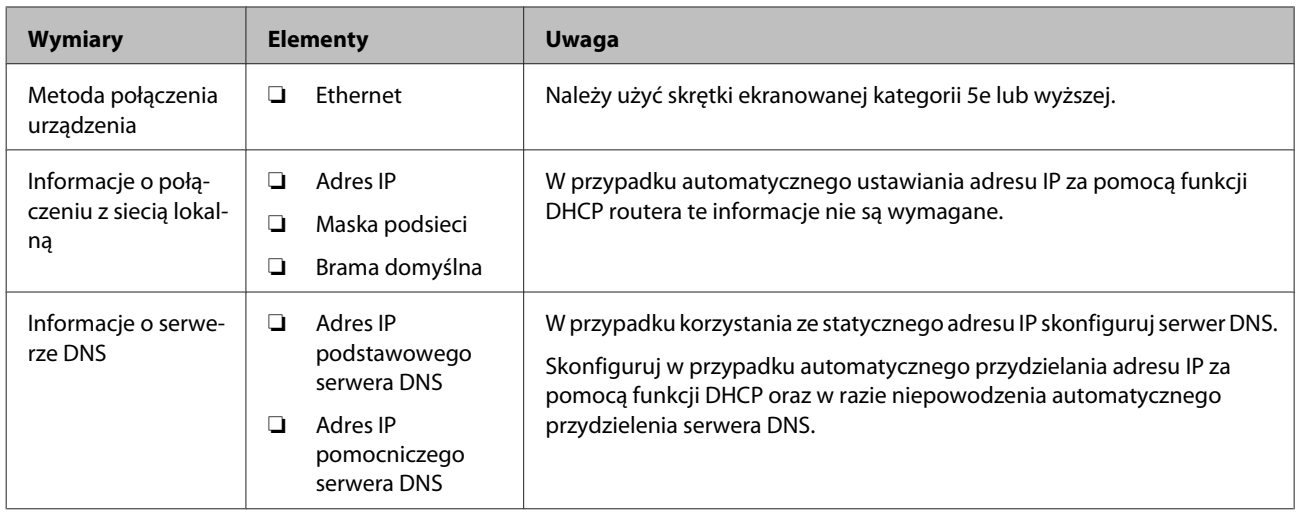

## **Dane techniczne drukarki**

Więcej informacji o obsługiwanych standardach lub trybach połączeń można znaleźć w dokumencie Przewodnik użytkownika.

## **Rodzaje przydzielania adresów IP**

Adres IP można przydzielać do drukarki na dwa sposoby.

#### **Statyczny adres IP:**

Można przydzielić wstępnie określony unikatowy adres IP do drukarki.

Adres IP nie zmienia się, nawet po włączeniu drukarki lub wyłączeniu routera, co pozwala na zarządzanie urządzeniem przy użyciu adresu IP.

Ten typ przydaje się w sieciach, gdzie jest wiele drukarek, np. duże biura lub szkoły.

#### **Automatyczne przydzielanie za pośrednictwem funkcji DHCP:**

Poprawny adres IP jest automatycznie przydzielany po nawiązaniu połączenia drukarki i routera obsługującego funkcję DHCP.

Jeżeli potrzebna jest zmiana adresu IP dla konkretnego urządzenia, należy zarezerwować ten adres i przydzielić go do urządzenia.

*Uwaga:*

W przypadku portu kolejki wydruku wybierz protokół, który umożliwia automatyczne wykrywanie adresu IP, np. EpsonNet Print Port.

## **Metoda konfiguracji połączenia sieciowego**

Aby skonfigurować ustawienia połączenia drukarki, takie jak adres IP, maska podsieci i brama domyślna, wykonaj następujące czynności.

#### <span id="page-12-0"></span>**Z użyciem aplikacji EpsonNet Config:**

Należy użyć narzędzia EpsonNet Config na komputerze administratora. Aby można było skonfigurować wiele drukarek naraz, muszą być podłączone fizycznie za pomocą kabla Ethernet. Jeżeli można zbudować sieć Ethernet dla ustawień i skonfigurować ustawienia sieciowe dla drukarki, a następnie połączyć drukarkę ze zwykłą siecią będzie można trzymać niskie zagrożenie dla bezpieczeństwa.

#### **Przy użyciu instalatora:**

W przypadku korzystania z instalatora ustawienia sieci drukarki i komputera klienckiego są konfigurowane automatycznie. Konfigurację może przeprowadzić nawet niedoświadczony użytkownik, postępując zgodnie z instrukcjami wyświetlanymi przez instalator. Ta metoda jest zalecana podczas konfiguracji drukarki i kilku komputerów klienckich wykorzystujących połączenie serwer/klient (udostępnianie drukarki za pośrednictwem serwera Windows)

#### **Powiązane informacje**

- & ["Przypisywanie adresu IP z użyciem EpsonNet Config" na stronie 14](#page-13-0)
- & ["Nawiązywanie połączenia z siecią za pomocą instalatora" na stronie 18](#page-17-0)

## **Instalacja EpsonNet Config**

Pobierz aplikację EpsonNet Config z serwisu wsparcia Epson, po czym wykonuj instrukcje wyświetlane na ekranie w celu zainstalowania jej.

## **Działa EpsonNet Config**

Wybierz **All Programs (Wszystkie programy)** > **EpsonNet** > **EpsonNet Config SE** > **EpsonNet Config**.

#### *Uwaga:*

Jeśli zostanie wyświetlony alert zapory, zezwól aplikacji EpsonNet Config na dostęp do Internetu.

## <span id="page-13-0"></span>**Połączenie**

W tym rozdziale przedstawiono środowisko lub procedurę łączenia drukarki z siecią.

## **Nawiązywanie połączenia z siecią**

## **Łączenie z siecią lokalną**

Połącz drukarkę z siecią, wykorzystując połączenie Ethernet.

**Powiązane informacje**  $\rightarrow$  ["Nawiązywanie połączenia z siecią za pomocą instalatora" na stronie 18](#page-17-0)

## **Przypisywanie adresu IP z użyciem EpsonNet Config**

Przypisz adres IP do drukarki korzystając z aplikacji EpsonNet Config.

- Włącz drukarkę.
- 

2 Podłącz drukarkę do sieci za pomocą kabla Ethernet.

**C** Uruchom aplikację EpsonNet Config.

Zostanie wyświetlona lista drukarek w sieci. Jej wyświetlenie może zająć trochę czasu.

Kliknij dwukrotnie ikonę **X** drukarki, do której adres ma być przydzielony.

Jeżeli łączysz drukarkę z siecią za pomocą dostępnej funkcji DHCP, adres IP jest przypisywany z użyciem funkcji DHCP, a następnie wyświetlana jest ikona ...

#### *Uwaga:*

- ❏ Jeżeli podłączono wiele drukarek tego samego modelu, drukarkę można zidentyfikować po jej adresie MAC.
- ❏ Po podłączeniu drukarki do sieci można zmienić metodę przypisywania adresu IP.

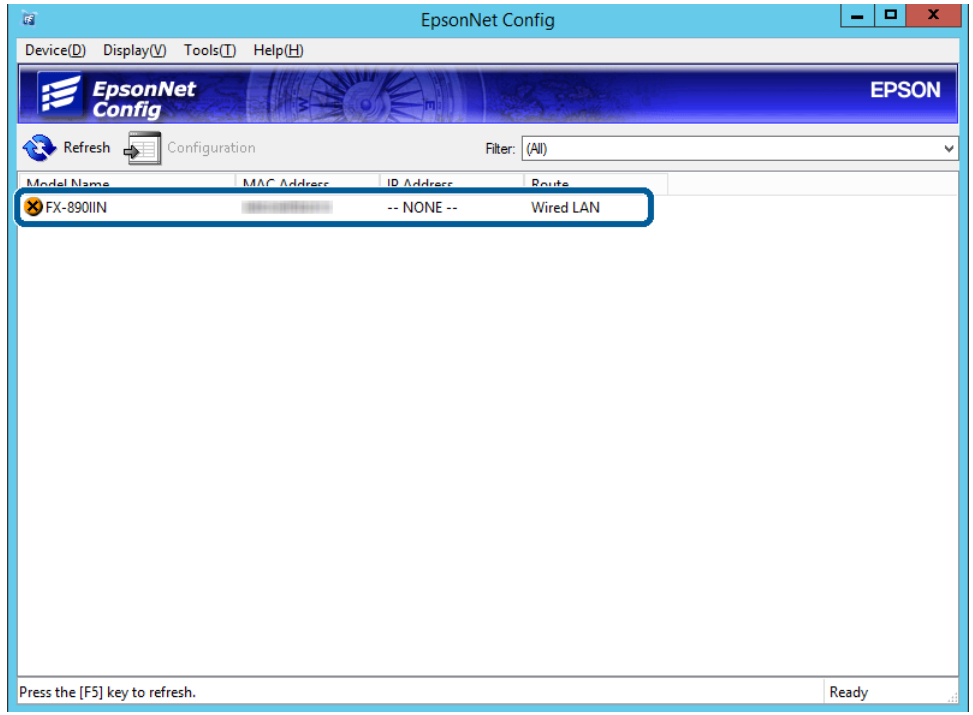

E Wybierz opcje **Network (Sieć)** > **TCP/IP** > **Basic (Podstawowe)**.

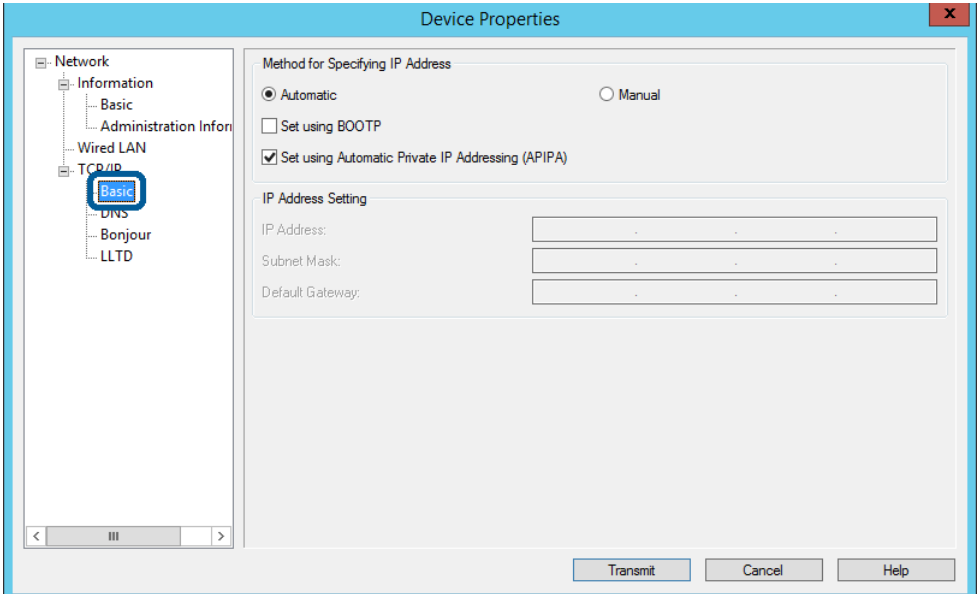

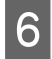

F Wprowadź adresy w polach **IP Address (Adres IP)**, **Subnet Mask (Maska podsieci)** i **Default Gateway (Brama domyślna)**.

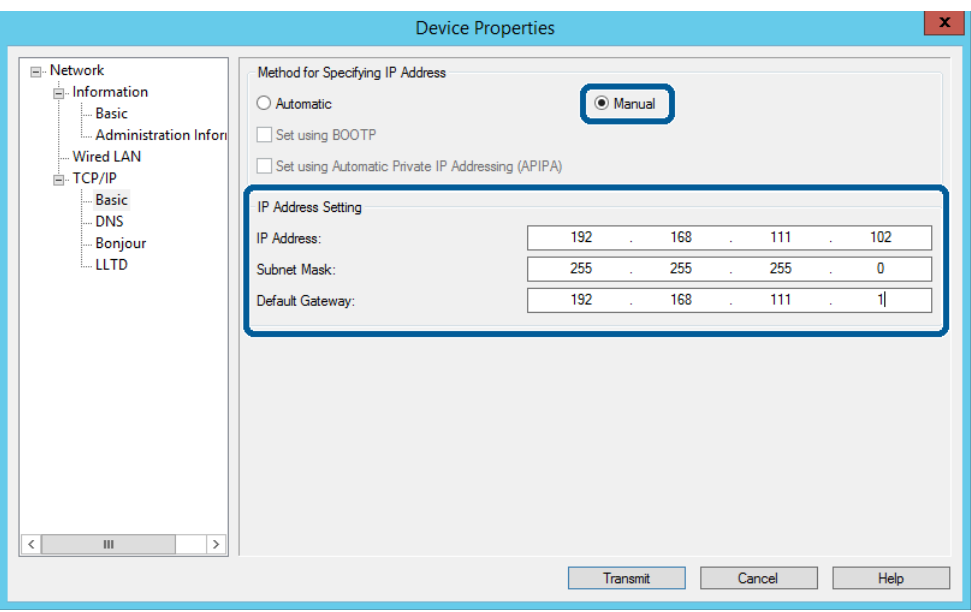

*Uwaga:*

❏ Wprowadź statyczny adres w przypadku podłączenia drukarki do bezpiecznej sieci.

❏ W menu *TCP/IP* możesz wykonać ustawienia DNS na ekranie *DNS*.

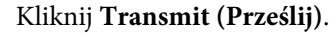

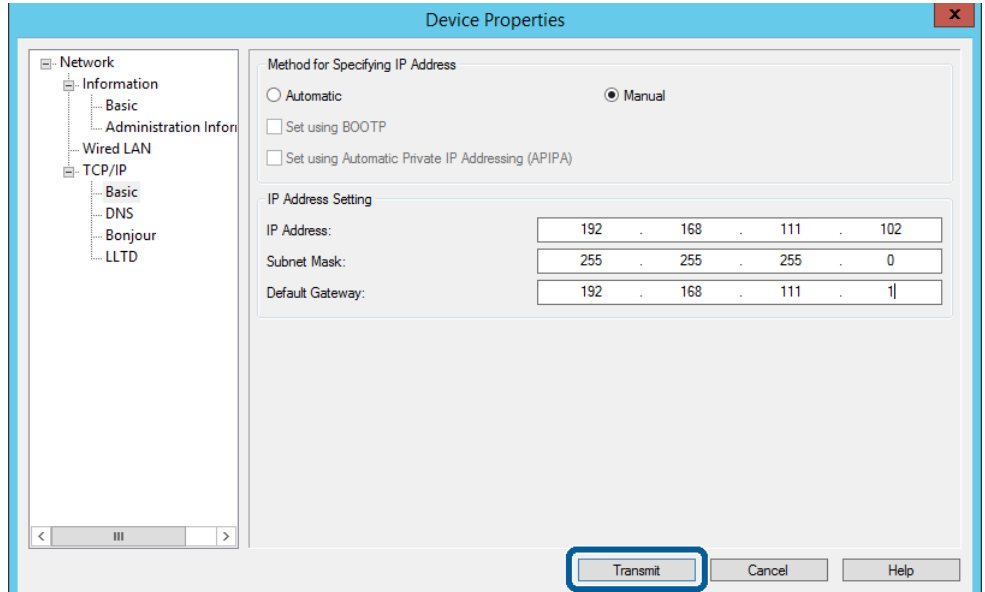

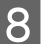

G Kliknij **Transmit (Prześlij)**.

**B** Kliknij **OK** na ekranie potwierdzenia.

I Kliknij **OK**.

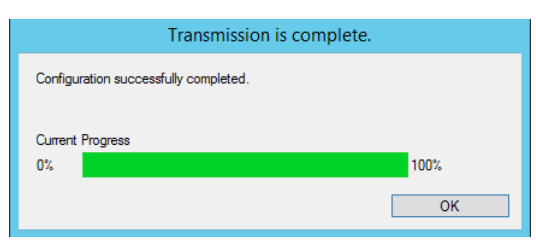

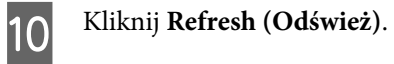

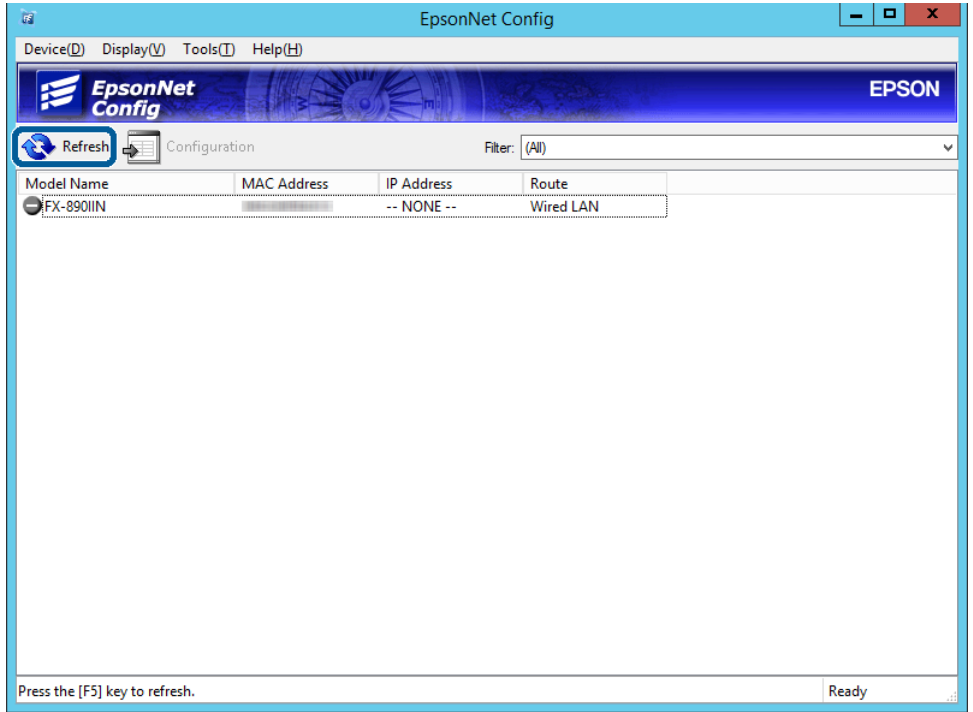

<span id="page-17-0"></span>Sprawdź, czy adres IP został przydzielony

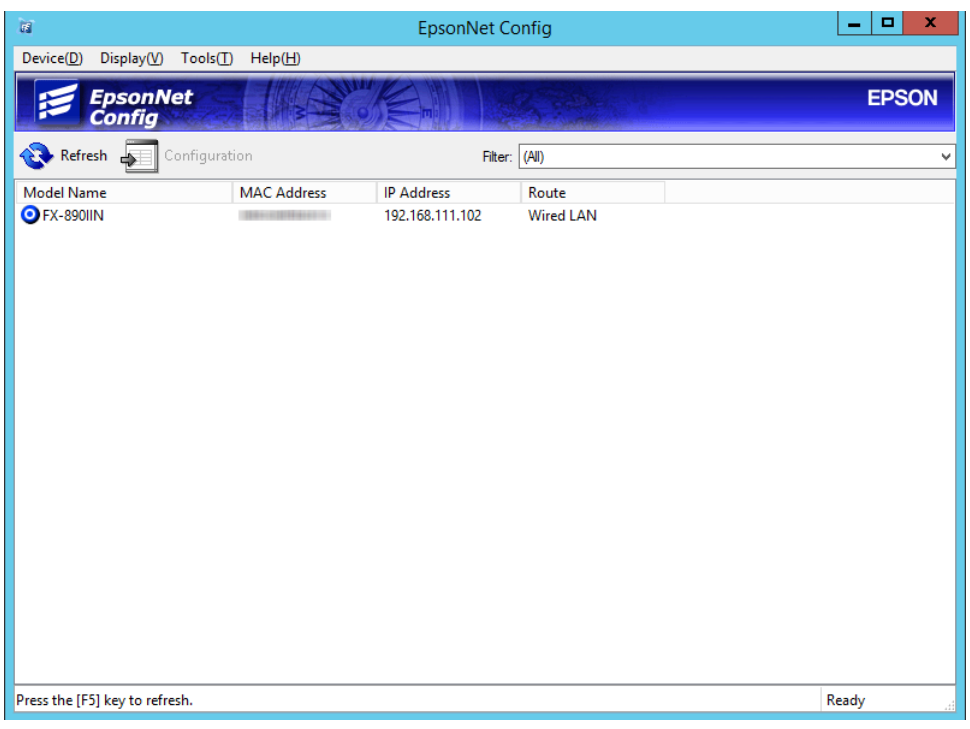

## **Nawiązywanie połączenia z siecią za pomocą instalatora**

Zaleca się użycie instalatora do konfigurowania połączenia drukarki z komputerem.

A Włóż do komputera płytę z oprogramowaniem, a następnie postępuj zgodnie z instrukcjami wyświetlanymi na ekranie.

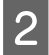

Postępuj zgodnie z instrukcjami wyświetlanymi na ekranie, aż zostanie wyświetlony następujący ekran,<br>Byliczy Ethernet Connection (Połączenie Ethernet), a następuje kliknii Next (Dolei) wybierz **Ethernet Connection (Połączenie Ethernet)**, a następnie kliknij **Next (Dalej)**.

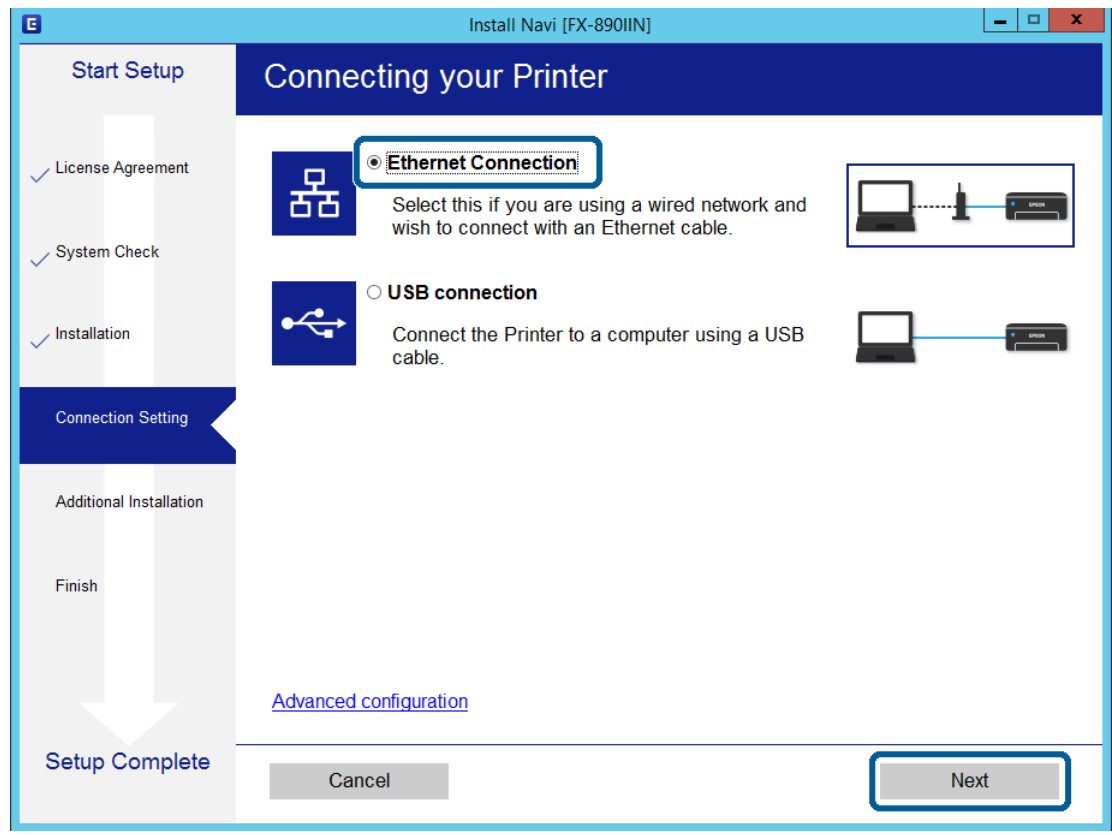

Jeżeli podłączasz drukarkę do sieci za pomocą kabla Ethernet, wyświetlony zostanie następujący ekran. Wybierz drukarkę, a następnie kliknij **Next (Dalej)**.

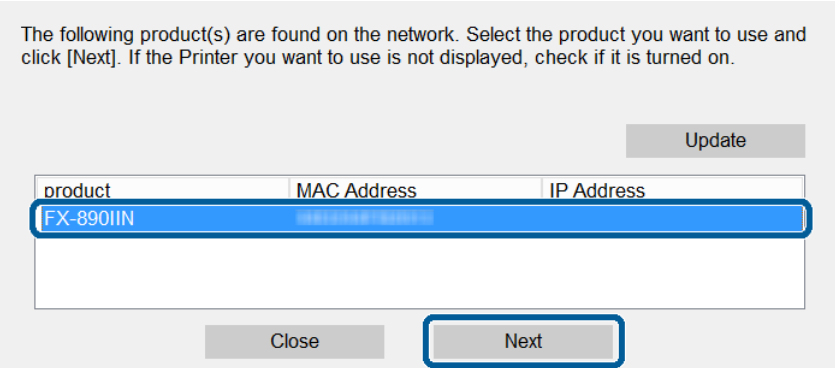

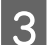

C Postępuj zgodnie z instrukcjami wyświetlanymi na ekranie.

<span id="page-19-0"></span>W tym rozdziale opisano początkowe ustawienia, które trzeba skonfigurować, aby móc używać poszczególnych funkcji urządzenia.

W tym rozdziale opisano procedurę konfigurowania ustawień z poziomu komputera administratora za pomocą narzędzia Web Config.

## **Web Config (strony internetowe urządzenia)**

## **Informacje o Web Config**

Web Config jest aplikacją uruchamianą w przeglądarce internetowej. Służy ona do konfigurowania ustawień drukarki.

Aby uzyskać dostęp do aplikacji Web Config, należy najpierw przydzielić drukarce adres IP.

*Uwaga:*

Aby zablokować stronę z ustawieniami, należy skonfigurować na drukarce hasło administratora.

## **Uzyskiwanie dostępu Web Config**

Dostępne są dwie metody uzyskiwania dostępu do aplikacji Web Config. W przeglądarce musi być włączona obsługa JavaScript.

### **Wprowadzanie adresu IP**

Uruchomić aplikację EpsonNet Config, a następnie dwukrotnie kliknąć drukarkę z listy.

W celu uzyskania dostępu do aplikacji należy wpisać w przeglądarce internetowej adres IP drukarki. Podczas uzyskiwania dostępu do aplikacji Web Config przy użyciu protokołu HTTPS w przeglądarce wyświetlany jest komunikat ostrzegawczy, ponieważ używany jest zapisany na drukarce certyfikat z podpisem własnym.

- ❏ Dostęp przez HTTPS IPv4: https://<adres IP drukarki> (bez < >) IPv6: https://[adres IP drukarki]/ (z [ ])
- ❏ Dostęp przez HTTP IPv4: http://<adres IP drukarki> (bez < >) IPv6: http://[adres IP drukarki]/ (z [ ])

<span id="page-20-0"></span>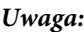

```
❏ Przykłady
IPv4:
https://192.0.2.111/
http://192.0.2.111/
IPv6:
https://[2001:db8::1000:1]/
http://[2001:db8::1000:1]/
```
- ❏ Jeśli nazwa drukarki została zarejestrowana na serwerze DNS, w miejsce adresu IP można użyć nazwy drukarki.
- ❏ W przypadku uzyskiwania dostępu do aplikacji Web Config z wykorzystaniem protokołu HTTP nie wszystkie opcje menu są wyświetlane. Aby uzyskać dostęp do wszystkich poleceń menu, należy uzyskać dostęp do aplikacji Web Config przy użyciu protokołu HTTPS.

#### **Powiązane informacje**

- & ["Komunikacja SSL/TLS z drukarką" na stronie 34](#page-33-0)
- $\blacktriangleright$  ["Informacje o certyfikatach cyfrowych" na stronie 35](#page-34-0)

## **Korzystanie z funkcji drukowania**

Włącz, aby móc korzystać z funkcji drukowania drukarki.

## **Wymagania dotyczące drukowania przez sieć**

Poniżej opisano wymagania dotyczące drukowania przez sieć. Można skonfigurować te ustawienia przy użyciu sterownika drukarki i funkcji systemu operacyjnego.

- ❏ Instalowanie sterownika drukarki
- ❏ Utworzenie konfiguracji drukowania na komputerze
- ❏ Konfigurowanie portu sieciowego

## **Konfigurowanie sterownika drukarki do używania połączenia serwer/klient**

Można skonfigurować drukarkę, aby umożliwić drukowanie z komputera, który był poprzednio ustawiony jako serwer druku, i udostępniać drukarkę. Na serwerze druku zainstaluj sterownik drukarki dla zarówno serwera, jak i klienta. Jeżeli używany jest instalator, konfiguracja sieci lub komputera, instalacja sterownika i tworzenie kolejki wydruku są wykonywane automatycznie.

#### **Konfigurowanie standardowych portów TCP/IP —Windows**

Możliwe jest skonfigurowanie standardowego portu TCP/IP na serwerze druku i utworzenie kolejki wydruku na potrzeby drukowania w sieci.

- Otworzyć ekran urządzeń i drukarek.
	- ❏ System Windows 10/Windows Server 2016 Kliknąć prawym przyciskiem myszy przycisk Start lub nacisnąć i przytrzymać go, a następnie wybrać kolejno **Control Panel (Panel sterowania)** > **Hardware and Sound (Sprzęt i dźwięk)** > **Devices and Printers (Urządzenia i drukarki)**.
	- ❏ Systemy Windows 8.1/Windows 8/Windows Server 2012 R2/Windows Server 2012 **Desktop (Pulpit)** > **Settings (Ustawienia)** > **Control Panel (Panel sterowania)** > **Hardware and Sound (Sprzęt i dźwięk)** lub **Hardware (Sprzęt)** > **Devices and Printers (Urządzenia i drukarki)**.
	- ❏ System Windows 7/Windows Server 2008 R2 Kliknąć start > **Control Panel (Panel sterowania)** > **Hardware and Sound (Sprzęt i dźwięk)** (lub **Hardware (Sprzęt)**) > **Devices and Printers (Urządzenia i drukarki)**.
	- ❏ System Windows Vista/Windows Server 2008 Kliknąć start > **Control Panel (Panel sterowania)** > **Hardware and Sound (Urządzenia i drukarki)** > **Printers (Drukarki)**.
	- ❏ Systemy Windows XP/Windows Server 2003 R2/Windows Server 2003 Kliknąć start > **Control Panel (Panel Sterowania)** > **Printers and Other Hardware (Drukarki i inny sprzęt)** > **Printers and Faxes (Drukarki i faksy)**.

### 2 Dodać drukarkę.

- ❏ Systemy Windows 10/Windows 8.1/Windows 8/Windows Server 2016/Windows Server 2012 R2/ Windows Server 2012 Kliknąć **Add printer (Dodaj drukarkę)**, a następnie wybrać opcję **The printer that I want isn't listed (Żądanej drukarki nie ma na liście)**.
- ❏ System Windows 7/Windows Server 2008 R2 Kliknąć **Add printer (Dodaj drukarkę)**.
- ❏ System Windows Vista/Windows Server 2008 Kliknąć **Install Printer (Zainstaluj drukarkę)**.
- ❏ Systemy Windows XP/Windows Server 2003 R2/Windows Server 2003 Kliknąć **Install Printer (Zainstaluj drukarkę)**, a następnie kliknąć przycisk **Next (Dalej)**.

### 3 Dodać drukarkę lokalną.

- ❏ Systemy Windows 10/Windows 8.1/Windows 8/Windows Server 2012 R2/Windows Server 2012 Wybrać **Add a local printer or network printer with manual settings (Dodaj drukarkę lokalną lub drukarkę sieciową za pomocą ustawień ręcznych)**, a następnie kliknąć przycisk **Next (Dalej)**.
- ❏ Systemy Windows 7/Windows Server 2008 R2/Windows Vista/Windows Server 2008 Kliknąć **Add a local printer (Dodaj drukarkę lokalną)**.
- ❏ Systemy Windows XP/Windows Server 2003 R2/Windows Server 2003 Wybrać **Local printer attached to this computer (Drukarka lokalna podłączona do tego komputera)**, a następnie kliknąć przycisk **Next (Dalej)**.

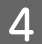

D Wybrać **Create a new port (Utwórz nowy port)**, wybrać **Standard TCP/IP Port (Standardowy port TCP/IP)** jako Typ portu, a następnie kliknąć przycisk **Next (Dalej)**.

W przypadku systemów Windows XP/Windows Server 2003 R2/Windows Server 2003, gdy pojawi się ekran **Add Standard TCP/IP Printer Port Wizard (Kreator dodawania standardowego portu TCP/IP drukarki)**, kliknąć przycisk **Next (Dalej)**.

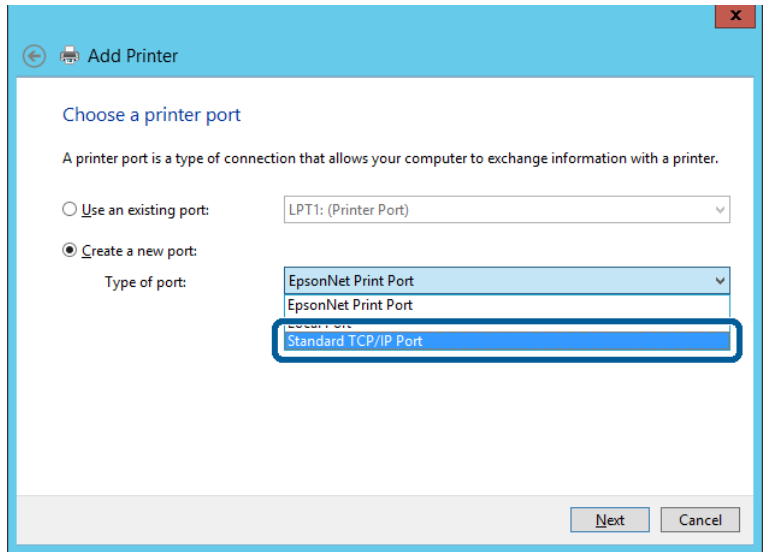

E Wprowadzić adres IP lub nazwę drukarki w polach **Host Name or IP Address (Nazwa hosta lub adres IP)** lub **Printer Name or IP Address (Nazwa drukarki lub adres IP)**, a następnie kliknąć przycisk **Next (Dalej)**.

Nie zmieniać wartości w polu **Port name (Nazwa portu)**.

Kliknąć **Continue (Kontynuuj)**, kiedy wyświetlany jest ekran **User Account Control (Kontrola konta użytkownika)**.

W przypadku systemów Windows XP/Windows Server 2003 R2/Windows Server 2003, gdy pojawi się ekran **Standard TCP/IP Printer Port (Kreator dodawania standardowego portu TCP/IP drukarki)**, kliknąć przycisk **Done (Gotowe)**.

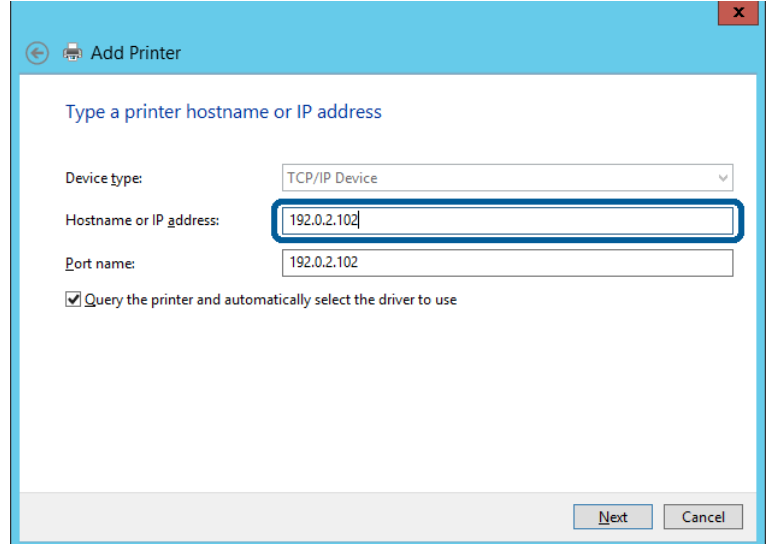

#### *Uwaga:*

W przypadku określenia nazwy drukarki w sieci, w której dostępne jest rozwiązywanie nazw, adres IP będzie śledzony, nawet jeżeli zostanie zmieniony przez serwer DHCP. Można sprawdzić nazwę drukarki na ekranie stanu sieci panelu sterowania drukarki lub na arkuszu stanu sieci.

6 Ustawić sterownik drukarki.

❏ Jeśli sterownik drukarki jest już zainstalowany: Wybrać opcje **Manufacturer (Producent)** i **Printers (Drukarki)**. Kliknij przycisk **Next (Dalej)**.

❏ Jeśli sterownik drukarki nie jest zainstalowany: Kliknąć **Have Disc (Z płyty)**, a następnie włożyć płytę z oprogramowaniem dostarczoną wraz z drukarką. Kliknąć **Browse (Przeglądaj)**, a następnie wybrać folder na płycie zawierający sterownik drukarki. Należy sprawdzić, czy wybrany został odpowiedni folder. Lokalizacja folderu może się zmienić w zależności od używanego systemu operacyjnego.

32 bitowa wersja systemu Windows: WINX86 64 bitowa wersja systemu Windows: WINX64

G Postępuj zgodnie z instrukcjami wyświetlanymi na ekranie.

W przypadku systemów Windows XP/Windows Server 2003 R2/Windows Server 2003, konfiguracja jest zakończona. W przypadku Windows Vista/ Windows Server 2008 i późniejszych wersji należy sprawdzić konfigurację portu.

W przypadku korzystania z drukarki za pośrednictwem połączenia serwer/klient (udostępnianie drukarki na serwerze Windows) należy skonfigurować ustawienia udostępniania.

#### **Powiązane informacje**

& ["Udostępnianie drukarki" na stronie 25](#page-24-0)

#### *Sprawdzanie konfiguracji portu —Windows*

Można sprawdzać, czy ustawiono poprawny port na potrzeby kolejki wydruku.

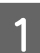

Otworzyć ekran urządzeń i drukarek.

- ❏ System Windows 10/Windows Server 2016 Kliknąć prawym przyciskiem myszy przycisk Start lub nacisnąć i przytrzymać go, a następnie wybrać kolejno **Control Panel (Panel sterowania)** > **Hardware and Sound (Sprzęt i dźwięk)** > **Devices and Printers (Urządzenia i drukarki)**.
- ❏ Systemy Windows 8.1/Windows 8/Windows Server 2012 R2/Windows Server 2012 **Desktop (Pulpit)** > **Settings (Ustawienia)** > **Control Panel (Panel sterowania)** > **Hardware and Sound (Sprzęt i dźwięk)** lub **Hardware (Sprzęt)** > **Devices and Printers (Urządzenia i drukarki)**.
- ❏ System Windows 7/Windows Server 2008 R2 Kliknąć start > **Control Panel (Panel sterowania)** > **Hardware and Sound (Sprzęt i dźwięk)** (lub **Hardware (Sprzęt)**) > **Devices and Printers (Urządzenia i drukarki)**.
- ❏ System Windows Vista/Windows Server 2008 Kliknąć start > **Control Panel (Panel sterowania)** > **Hardware and Sound (Urządzenia i drukarki)** > **Printers (Drukarki)**.

<span id="page-24-0"></span>

**2** Otworzyć ekran właściwości drukarki.

- ❏ Systemy Windows 10/Windows 8.1/Windows 8/Windows 7/Windows Server 2016/Windows Server 2012 R2/Windows Server 2012/ Windows Server 2008 R2 Kliknąć prawym przyciskiem myszy ikonę drukarki, a następnie kliknąć przycisk **Printer properties (Właściwości drukarki)**.
- ❏ Windows Vista Kliknąć prawym przyciskiem myszy ikonę drukarki, a następnie wybrać **Run as administrator (Uruchom jako administrator)** > **Properties (aściwości)**.
- ❏ Windows Server 2008 Kliknąć prawym przyciskiem myszy ikonę drukarki, a następnie kliknąć przycisk **Properties (Właściwości)**.
- C Kliknąć zakładkę **Ports (Porty)**, wybrać **Standard TCP/IP Port (Standardowy port TCP/IP)**, a następnie kliknąć **Configure Port (Skonfiguruj port)**.

 $\Delta$  Sprawdzić konfigurację portu.

- ❏ W przypadku RAW Sprawdzić, czy wybrana jest opcja **Raw** w **Protocol (Protokole)**, a następnie kliknąć **OK**.
- ❏ W przypadku LPR Sprawdzić, czy wybrana jest opcja **LPR** w **Protocol (Protokole)**. Wprowadzić "PASSTHRU" w **Queue name (Nazwa kolejki)** w **LPR Settings (Ustawienia LPR)**. Wybrać opcję **LPR Byte Counting Enabled (Włączone zliczanie bajtów LPR)**, a następnie kliknąć **OK**.

## **Udostępnianie drukarki**

W przypadku korzystania z drukarki za pośrednictwem połączenia serwer/klient (udostępnianie drukarki na serwerze Windows) udostępnianie drukarki trzeba skonfigurować na serwerze druku.

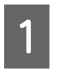

A Na serwerze druku wybrać polecenia **Control Panel (Panel sterowania)** > **View devices and printers (Wyświetl urządzenia i drukarki)**.

B Kliknąć prawym przyciskiem ikonę drukarki (kolejka wydruku), która ma być udostępniona, po czym kliknąć polecenie **Printer Properties (Właściwości drukarki)** i przejść na kartę **Sharing (Udostępnianie)**.

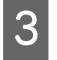

C Zaznaczyć pole wyboru **Share this printer (Udostępnij tę drukarkę)**, po czym wprowadzić dane w polu **Share name (Nazwa udziału)**.

W przypadku systemu Windows Server 2012, kliknąć przycisk **Change Sharing Options (Zmień opcje udostępniania)** a następnie skonfigurować ustawienia.

### **Instalowanie dodatkowych sterowników**

Jeżeli wersje systemu Windows serwera i klienta się różnią, zaleca się zainstalowanie dodatkowych sterowników na serwerze druku.

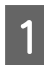

A Na serwerze druku wybrać polecenia **Control Panel (Panel sterowania)** > **View devices and printers (Wyświetl urządzenia i drukarki)**.

<span id="page-25-0"></span>B Kliknąć prawym przyciskiem ikonę drukarki, którą chcesz udostępnić klientom, po czym kliknąć opcję **Printer Properties (Właściwości drukarki)** i przejść na kartę **Sharing (Udostępnianie)**.

### C Kliknąć przycisk **Additional Drivers (Dodatkowe sterowniki)**.

W przypadku systemu Windows Server 2012, kliknąć przycisk **Change Sharing Options (Zmień opcje udostępniania)** a następnie skonfigurować ustawienia.

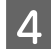

D Wybrać wersje systemu Windows używane na klientach, po czym kliknąć przycisk **OK**.

E Wybrać plik informacyjny sterownika drukarki (\*.inf), a następnie zainstalować sterownik.

#### **Powiązane informacje**

 $\blacktriangleright$  "Używanie udostępnionej drukarki" na stronie 26

## **Używanie udostępnionej drukarki**

Administrator musi podać użytkownikom klientów nazwę komputera używanego jako serwer wydruku oraz objaśnić im sposób dodania go na ich komputerach. Jeśli dodatkowe sterowniki nie zostały jeszcze skonfigurowane, poinformuj użytkowników klientów o sposobie wykorzystania narzędzia **Devices and Printers (Urządzenia i drukarki)** do dodania udostępnionej drukarki.

Jeśli na serwerze wydruku skonfigurowano już dodatkowe sterowniki, wykonaj następujące kroki:

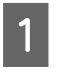

A Wybierz nazwę komputera używanego jako serwer wydruku w **Windows Explorer (Eksploratorze Windows)**.

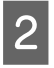

2 Kliknij dwukrotnie drukarkę, której chcesz używać.

#### **Powiązane informacje**

- & ["Udostępnianie drukarki" na stronie 25](#page-24-0)
- $\blacktriangleright$  ["Instalowanie dodatkowych sterowników" na stronie 25](#page-24-0)

## **Ustawienia sterownika drukarki na potrzeby połączenia równy z równym**

W przypadku połączenia równy z równym (drukowanie bezpośrednie) na każdym komputerze klienckim trzeba zainstalować sterownik drukarki.

#### **Powiązane informacje**

 $\blacktriangleright$  "Konfiguracja sterownika drukarki" na stronie 26

### **Konfiguracja sterownika drukarki**

W przypadku małych firm zaleca się zainstalowanie sterownika drukarki na każdym komputerze klienckim.

#### *Uwaga:*

Jeżeli drukarka jest używana na wielu komputerach klienckich, można skrócić znacząco czas instalacji sterownika, używając narzędzia EpsonNet SetupManager i dostarczając go w postaci pakietu.

#### Uruchom instalatora.

B Wybierz metodę połączenia drukarki, a następnie kliknij przycisk **Next (Dalej)**.

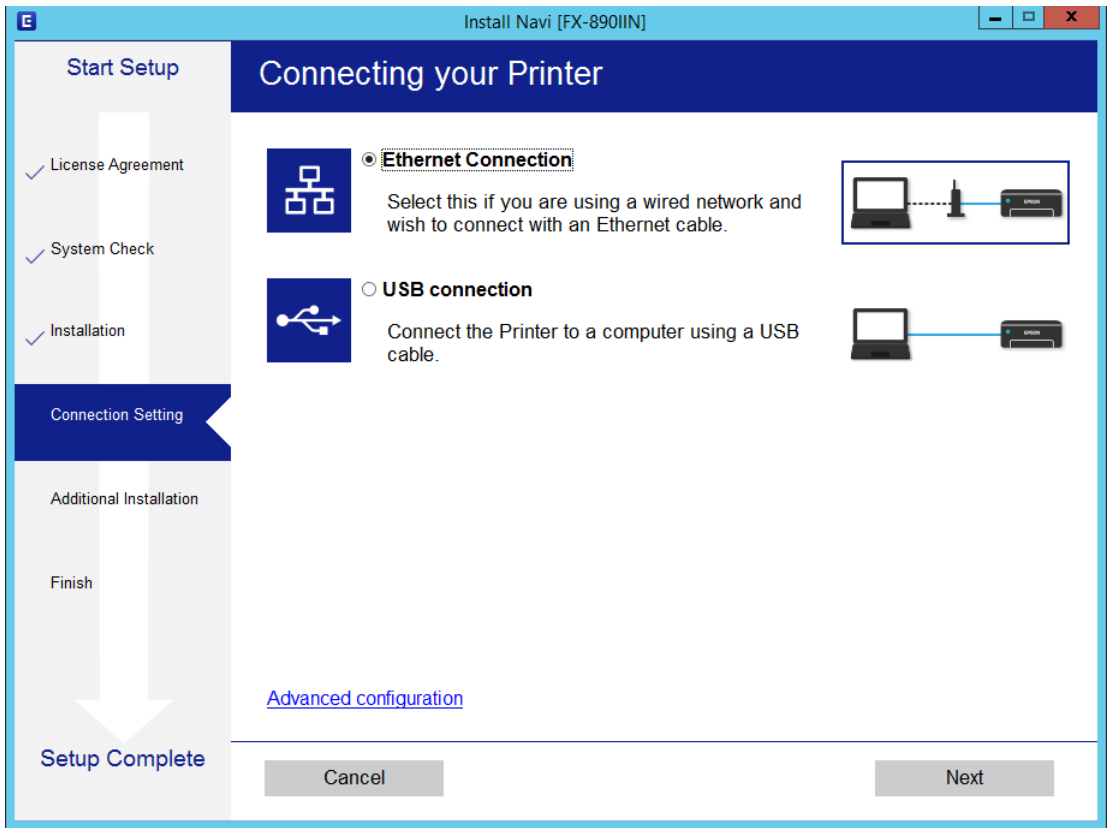

#### *Uwaga:*

Jeżeli zostanie wyświetlony ekran *Select Software Installation (Wybierz instalację oprogramowania)*, zaznacz opcję *Change or re-set the connection method (Zmień lub ustaw ponownie metodę połączenia)*, a następnie kliknij przycisk *Next (Dalej)*.

C Postępuj zgodnie z instrukcjami wyświetlanymi na ekranie.

#### **Powiązane informacje**

& ["EpsonNet SetupManager" na stronie 61](#page-60-0)

<span id="page-27-0"></span>W tym rozdziale opisano ustawienia zabezpieczeń.

## **Ustawienia zabezpieczeń i zapobieganie niebezpieczeństwom**

Jeżeli urządzenie jest połączone z siecią, można uzyskać do niego dostęp z lokalizacji zdalnej. Ponadto wiele osób może współużytkować urządzenie, co pomaga poprawić wydajność operacyjną i wygodę obsługi. Jednak powoduje to zwiększenie zagrożeń, takich jak nieupoważniony dostęp i użycie oraz manipulowanie danymi.

Aby uniknąć tego ryzyka, drukarki firmy Epson są wyposażone w różne technologie zabezpieczające. Urządzenie trzeba skonfigurować odpowiednio do warunków środowiskowych, które zostały opracowane z uwzględnieniem informacji o środowisku klienta.

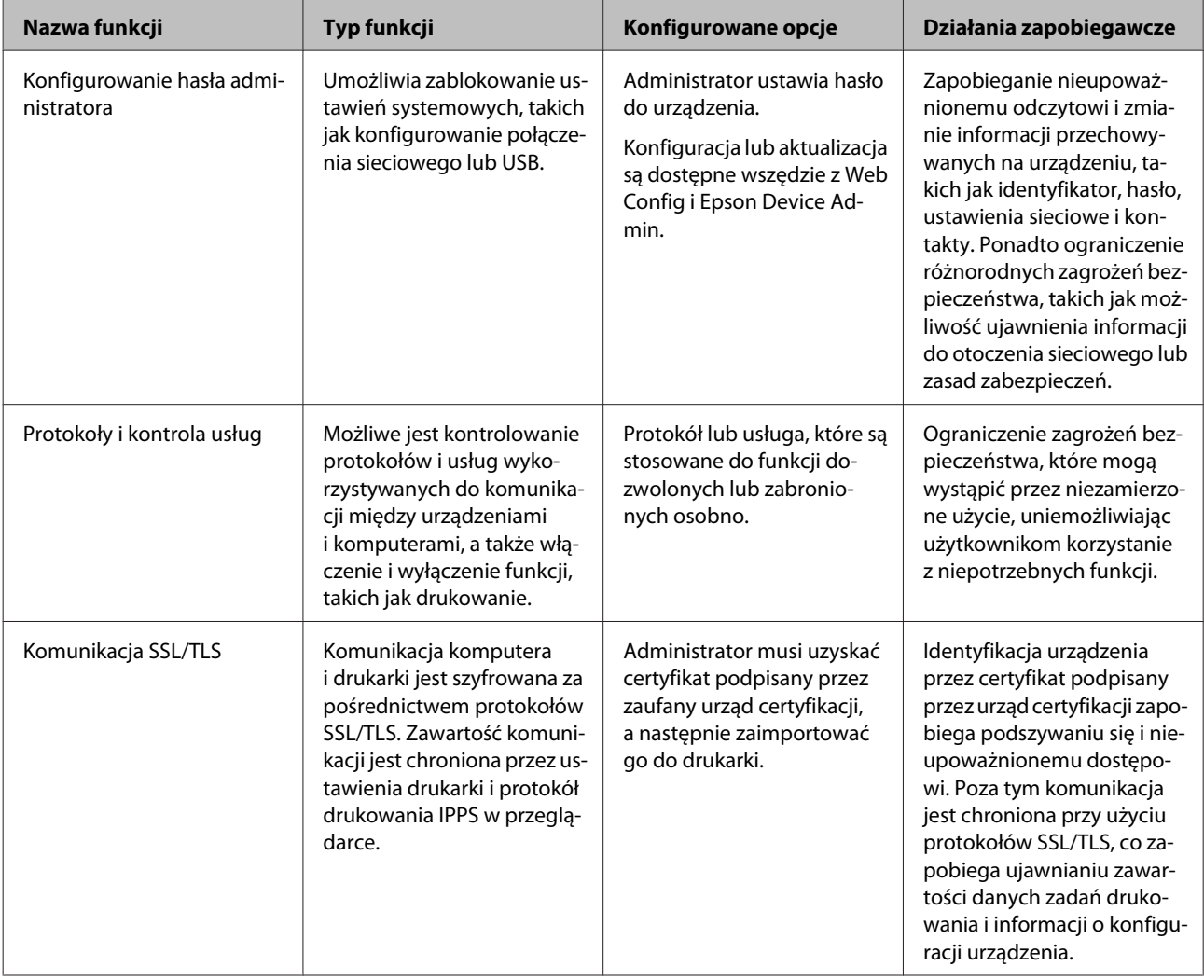

<span id="page-28-0"></span>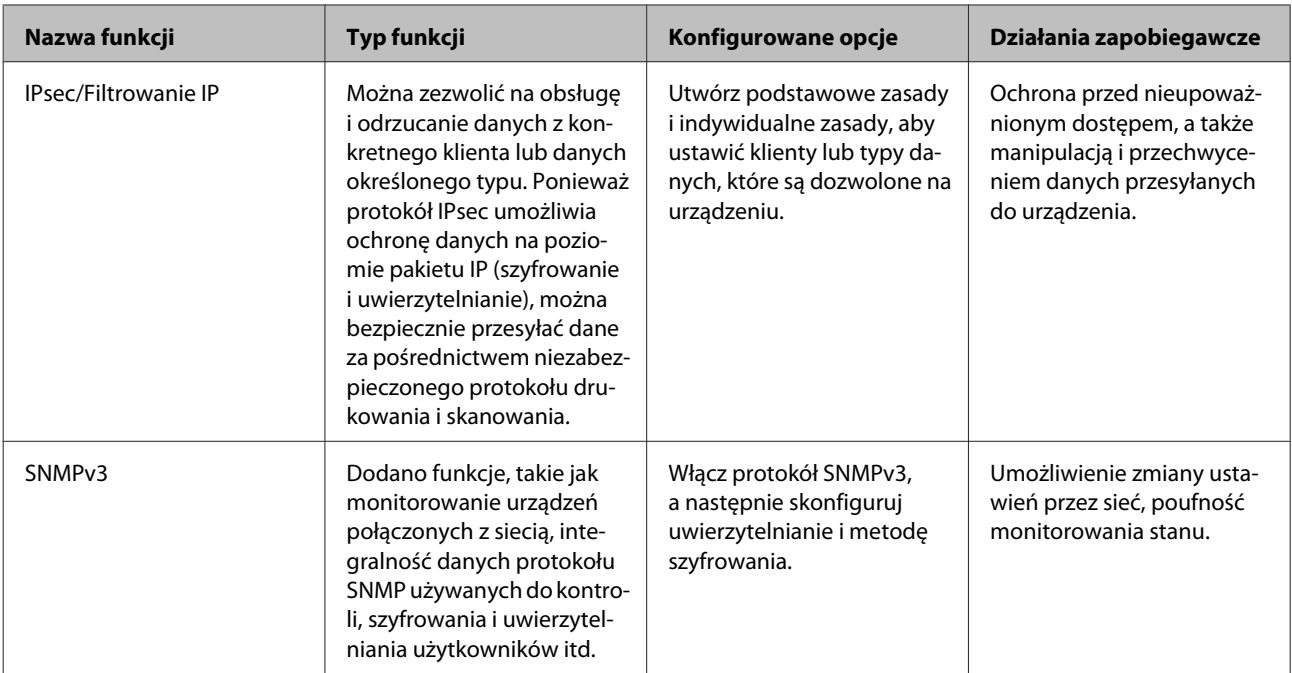

#### **Powiązane informacje**

- $\blacktriangleright$  "Konfigurowanie hasła administratora" na stronie 29
- & ["Kontrola dostępu do protokołów i usług" na stronie 30](#page-29-0)
- & ["Komunikacja SSL/TLS z drukarką" na stronie 34](#page-33-0)

## **Ustawienia funkcji zabezpieczeń**

Podczas konfiguracji funkcji IPsec/Filtrowanie IP zaleca się uzyskanie dostępu do narzędzia Web Config za pośrednictwem protokołu SSL/TLS, aby ograniczyć ryzyko modyfikacji lub przechwycenia informacji.

## **Konfigurowanie hasła administratora**

Ustawienia hasła administratora uniemożliwi użytkownikom innym niż administratorzy modyfikowanie ustawień używanych do administrowania urządzeniem. Hasło administratora można ustawić lub zmienić korzystając z narzędzia Web Config.

#### **Powiązane informacje**

 $\blacktriangleright$  "Konfigurowanie hasła administratora z użyciem Web Config" na stronie 29

## **Konfigurowanie hasła administratora z użyciem Web Config**

Hasło administratora można ustawić korzystając z narzędzia Web Config.

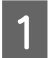

A Uzyskać dostęp do narzędzia Web Config i wybrać **Administrator Settings (Ustawienia administratora)**<sup>&</sup>gt; **Change Administrator Password (Zmień Hasło administratora)**.

<span id="page-29-0"></span>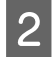

B Wprowadzić hasło w polach **New Password (Nowe hasło)** oraz **Confirm New Password (Potwierdź nowe hasło)**.

Aby zmienić hasło na nowe, wprowadź bieżące hasło.

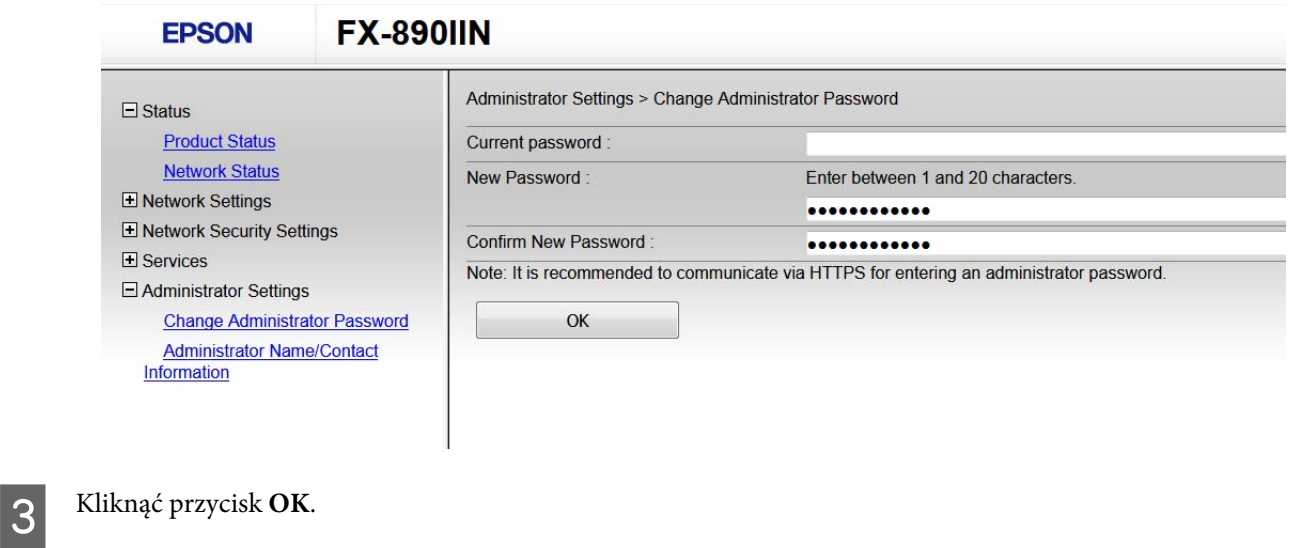

#### *Uwaga:*

❏ Aby skonfigurować lub zmienić zablokowane pozycje menu, należy kliknąć pozycję *Administrator Login (Logowanie administratora)*, a następnie wprowadzić hasło administratora.

❏ Aby usunąć hasło administratora, należy kliknąć pozycje *Administrator Settings (Ustawienia administratora)* > *Delete Administrator Authentication Information (Usuń Informacje uwierzytelniania administratora)*, a następnie wprowadzić hasło administratora.

#### **Powiązane informacje**

& ["Uzyskiwanie dostępu Web Config" na stronie 20](#page-19-0)

## **Kontrola dostępu do protokołów i usług**

Przy drukowaniu można korzystać z rozmaitych ścieżek i protokołów. Powstające przy tym zagrożenia można zredukować, wprowadzając ograniczenia w drukowaniu z pewnych ścieżek lub kontrolując dostęp do funkcji.

## **Kontrola dostępu do protokołów**

Skonfigurować ustawienia protokołów.

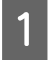

A Otwórz aplikację Web Config i wybierz pozycje **Services (Usługi)** > **Protocol (Protokół)**.

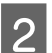

Skonfigurować poszczególne parametry.

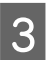

C Kliknij przycisk **Next (Dalej)**.

<span id="page-30-0"></span> $\boxed{4}$  Kliknij **OK**.

Ustawienia zostaną zastosowane do drukarki.

#### **Powiązane informacje**

- $\blacktriangleright$ ["Uzyskiwanie dostępu Web Config" na stronie 20](#page-19-0)
- $\blacktriangleright$  "Protokoły, które można włączyć lub wyłączyć" na stronie 31
- & ["Opcje ustawień protokołów" na stronie 32](#page-31-0)

### **Protokoły, które można włączyć lub wyłączyć**

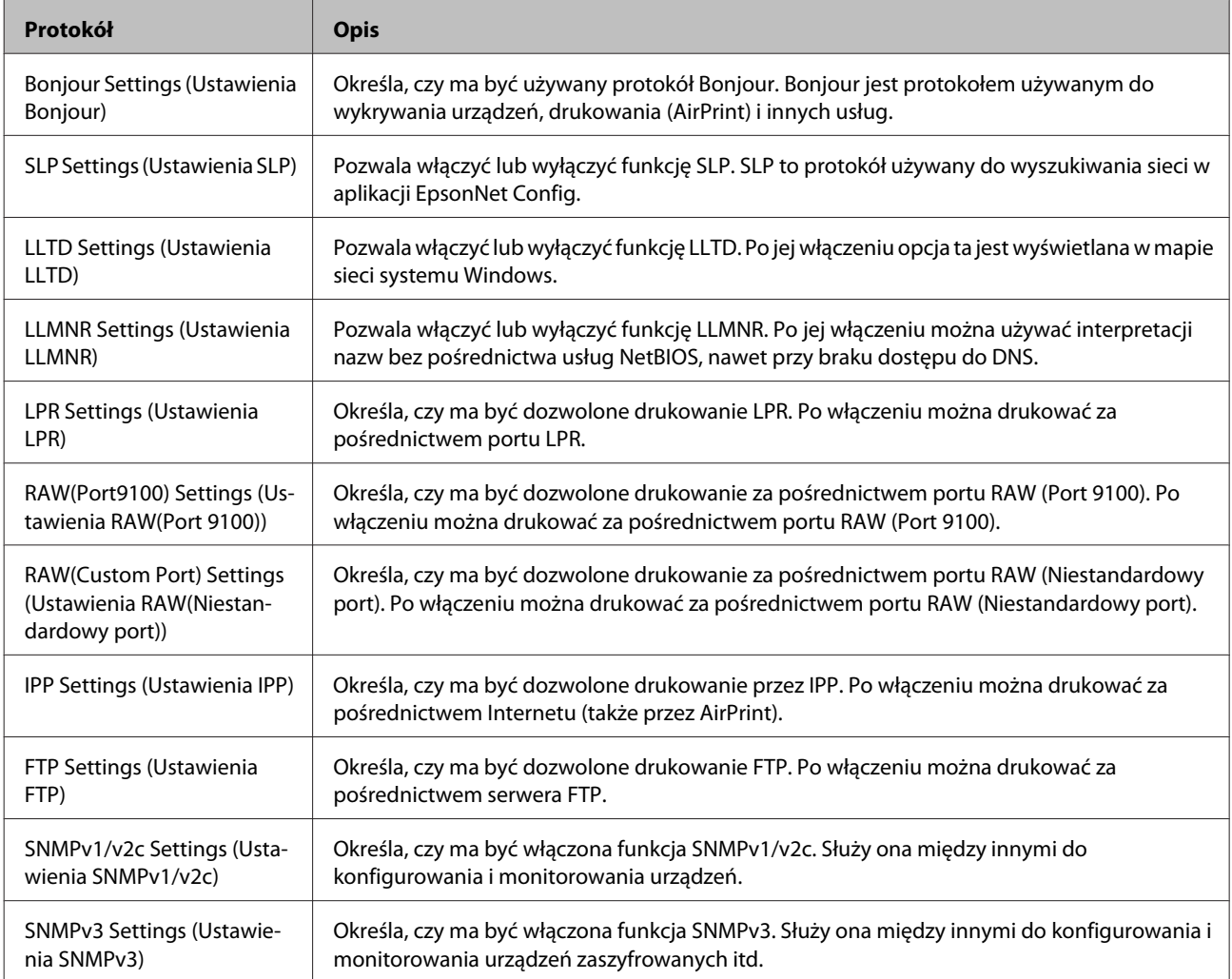

#### **Powiązane informacje**

- & ["Kontrola dostępu do protokołów" na stronie 30](#page-29-0)
- & ["Opcje ustawień protokołów" na stronie 32](#page-31-0)

## <span id="page-31-0"></span>**Opcje ustawień protokołów**

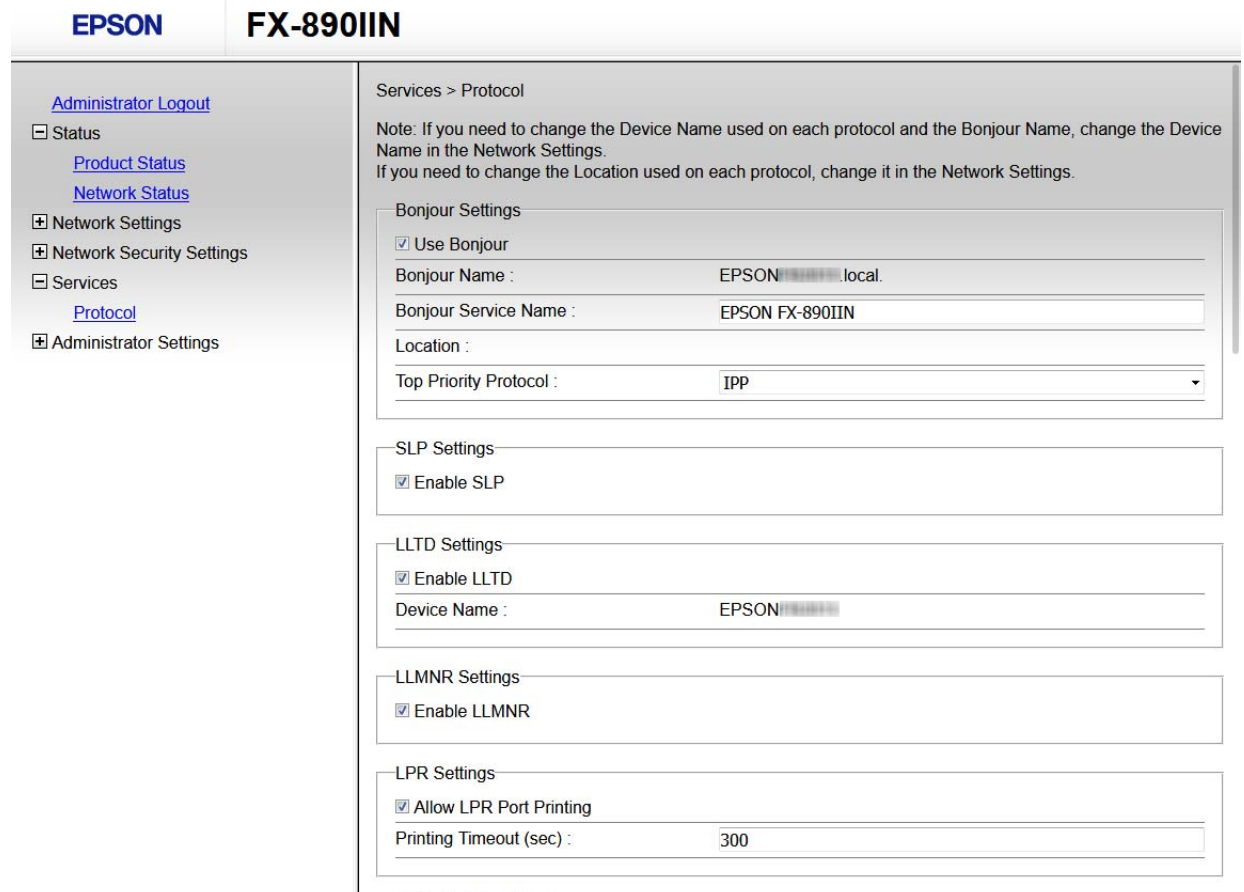

RAW(Port9100) Settings

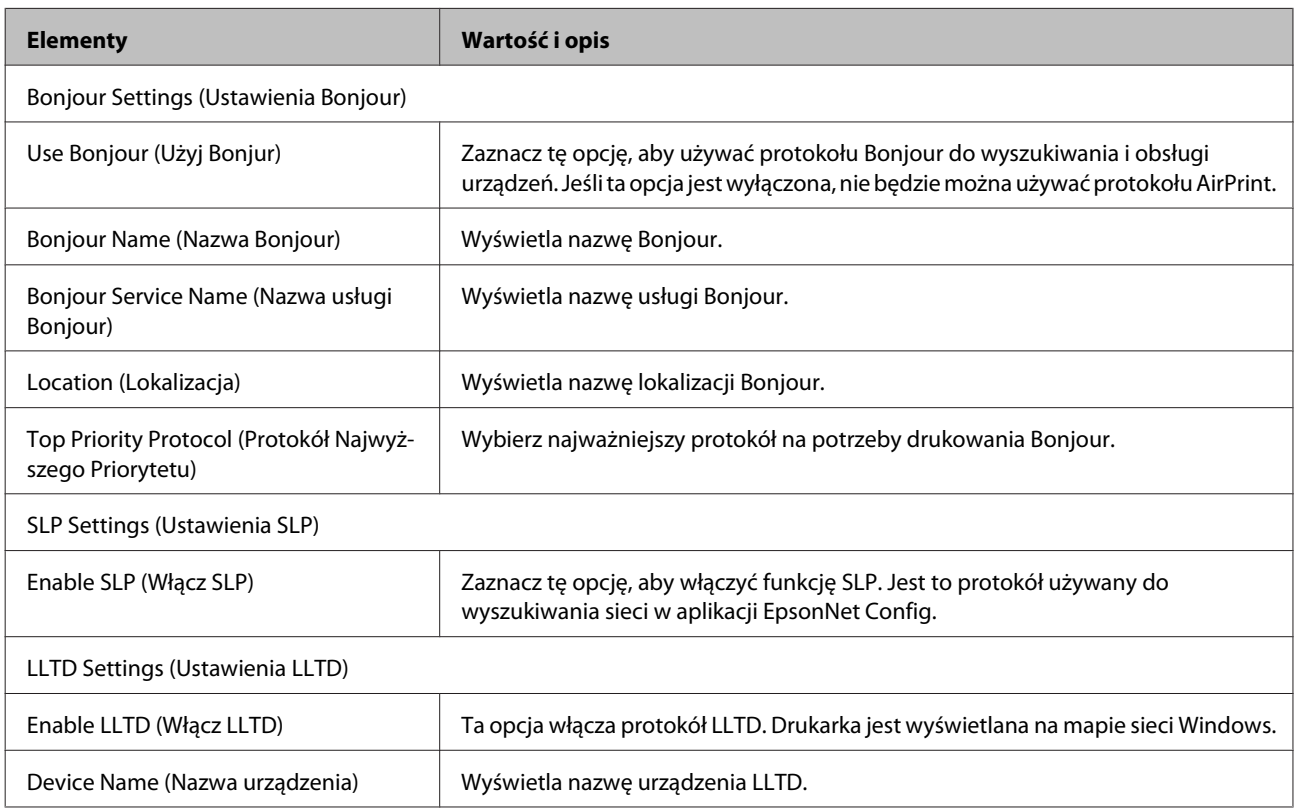

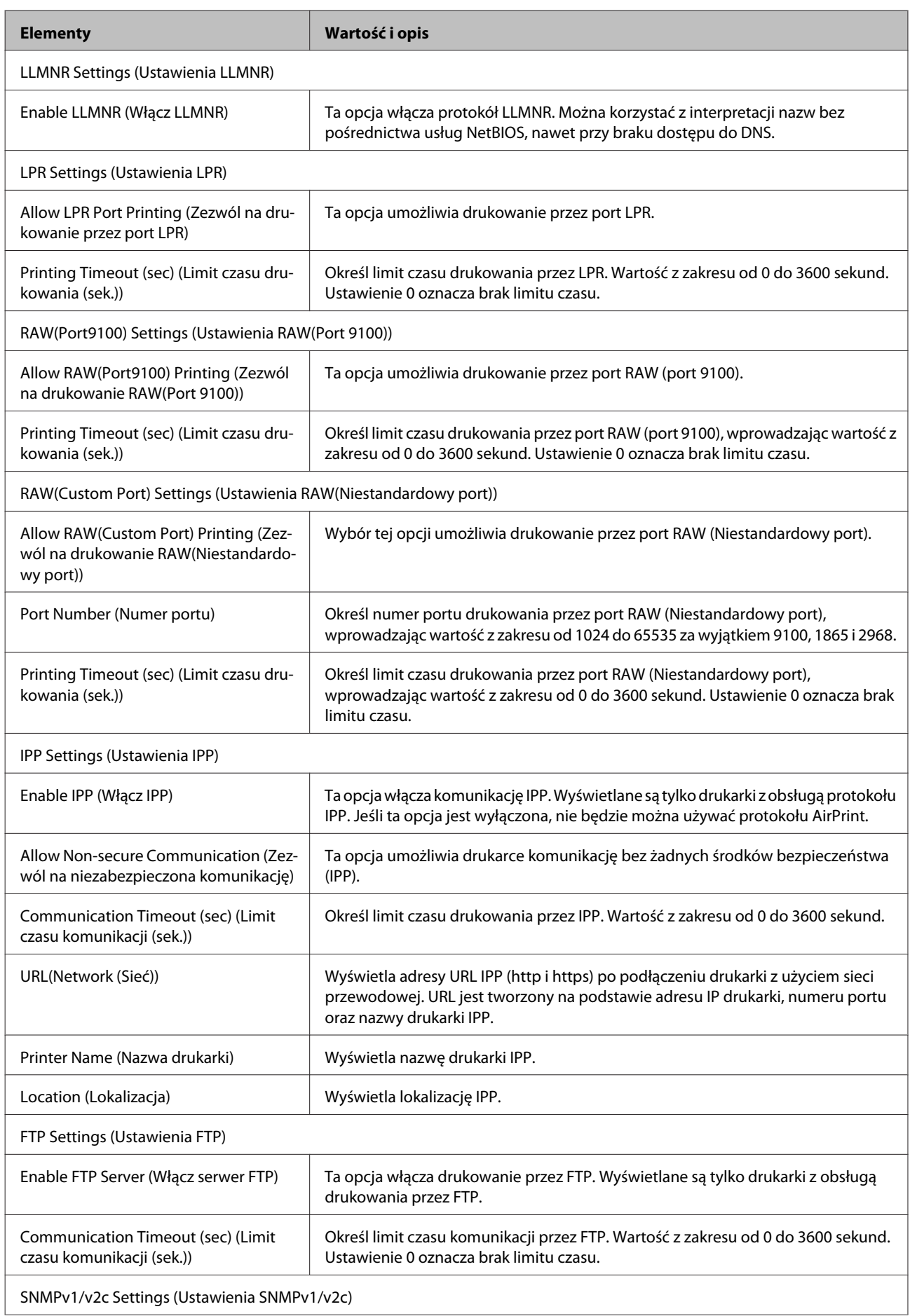

<span id="page-33-0"></span>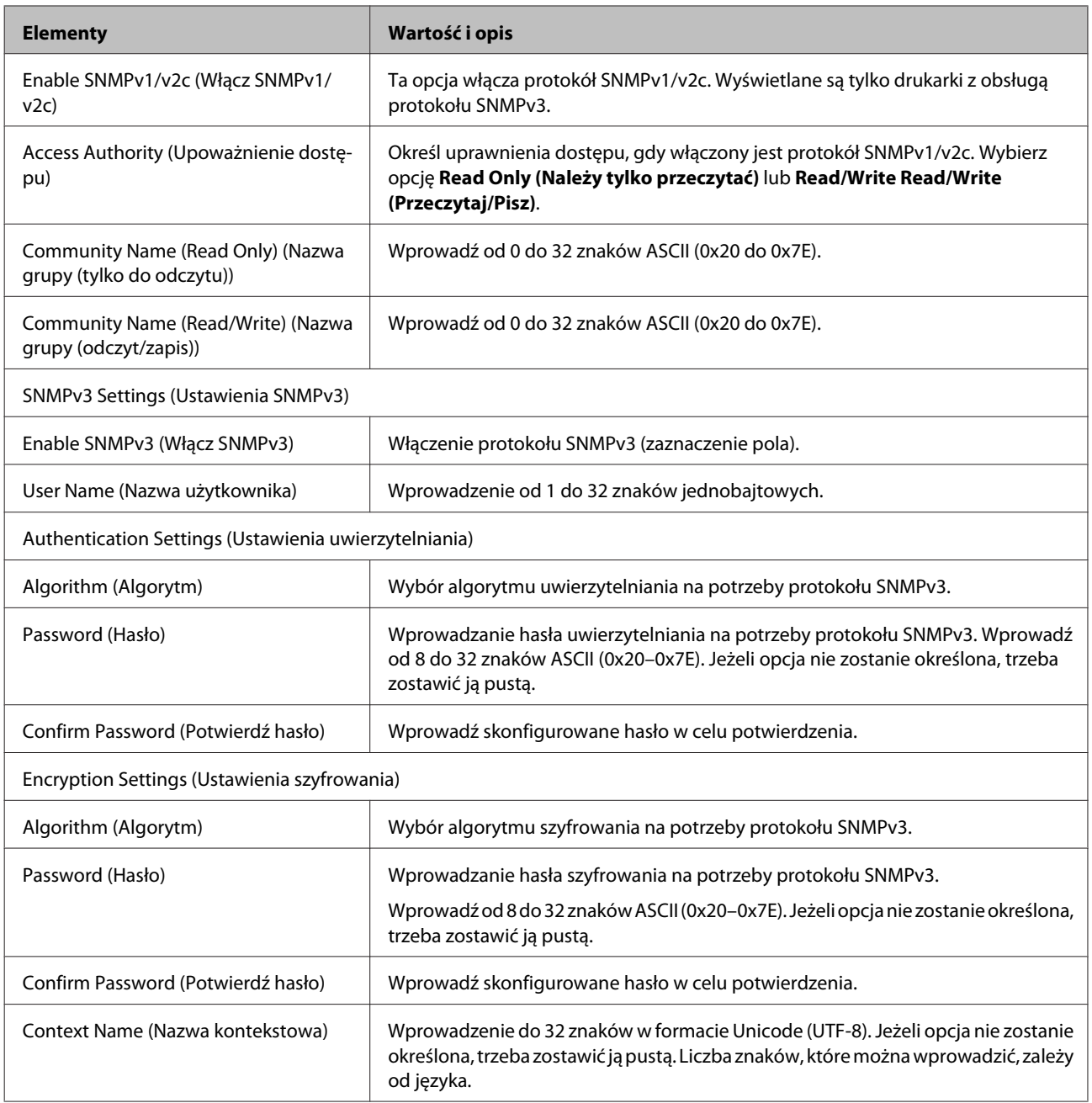

#### **Powiązane informacje**

- $\blacktriangleright$  ["Kontrola dostępu do protokołów" na stronie 30](#page-29-0)
- $\rightarrow$  ["Protokoły, które można włączyć lub wyłączyć" na stronie 31](#page-30-0)

## **Komunikacja SSL/TLS z drukarką**

Jeżeli na drukarce zainstalowano certyfikat serwera i włączono protokół SSL/TLS (Secure Sockets Layer/Transport Layer Security), można szyfrować komunikację między komputerami. Czynności te trzeba wykonać, aby uniemożliwić zdalny dostęp osobom nieupoważnionym.

## <span id="page-34-0"></span>**Informacje o certyfikatach cyfrowych**

- ❏ Certyfikat podpisany przez urząd certyfikacji Certyfikat podpisany przez urząd certyfikacji (CA) należy najpierw uzyskać z takiego urzędu. Użycie takiego certyfikatu pozwala zapewnić bezpieczeństwo przesyłanych danych. Można użyć oddzielnego certyfikatu do każdej funkcji zabezpieczeń.
- ❏ Certyfikat urzędu certyfikacji

Certyfikat urzędu certyfikacji wskazuje, że podmiot zewnętrzny zweryfikował tożsamość serwera. Jest to najważniejszy element zabezpieczeń typu "sieć zaufania". W celu przeprowadzania uwierzytelniania serwera należy uzyskać certyfikat urzędu certyfikacji od odpowiedniego urzędu wydającego takie certyfikaty.

❏ Certyfikat z podpisem własnym

Certyfikat z podpisem własnym to rodzaj certyfikatu wydawanego i podpisywanego przez samą drukarkę. Taki certyfikat nie jest godny zaufania i nie gwarantuje uniknięcia fałszowania ruchu sieciowego. W przypadku wykorzystywania certyfikatu tego rodzaju na potrzeby komunikacji SSL/TLS w przeglądarce internetowej może zostać wyświetlony komunikat ostrzegawczy. Certyfikatów z podpisem własnym nie można używać na potrzeby komunikacji innej niż SSL/TLS.

#### **Powiązane informacje**

- $\rightarrow$  "Uzyskiwanie i importowanie certyfikatu podpisanego przez urząd certyfikacji" na stronie 35
- $\rightarrow$  ["Usuwanie certyfikatu podpisanego przez urząd certyfikacji" na stronie 39](#page-38-0)
- & ["Aktualizowanie certyfikatu z podpisem własnym" na stronie 39](#page-38-0)

## **Uzyskiwanie i importowanie certyfikatu podpisanego przez urząd certyfikacji**

### **Uzyskiwanie certyfikatu podpisanego przez urząd certyfikacji**

Aby uzyskać certyfikat podpisany przez urząd certyfikacji, należy utworzyć żądanie CSR (Certificate Signing Request) i przesłać je do wybranego urzędu certyfikacji. Żądanie CSR można utworzyć na komputerze za pomocą aplikacji Web Config.

Aby utworzyć żądanie CSR i uzyskać certyfikat podpisany przez urząd certyfikacji za pomocą aplikacji Web Config, wykonaj następujące czynności. Jeśli żądanie CSR zostanie utworzone za pomocą aplikacji Web Config, certyfikat będzie mieć format PEM/DER.

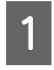

A Otwórz aplikację Web Config, a następnie wybierz pozycję **Network Security Settings (Ustawienia zabezpieczeń sieci)**. Następnie, wybierz **SSL/TLS** > **Certificate (Certyfilat)**.

- 
- B Kliknij przycisk **Generate (Generuj)** obok żądania **CSR**.

Zostanie wyświetlona strona tworzenia żądania CSR.

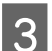

C Wprowadź wartość dla każdej pozycji.

#### *Uwaga:*

Dostępne długości kluczy i skróty zależą od danego urzędu certyfikacji. Utwórz żądanie zgodnie z regułami obowiązującymi w danym urzędzie certyfikacji.

 $\overline{4}$  Kliknij **OK**.

Wyświetlony zostanie komunikat z potwierdzeniem zakończenia operacji.

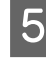

E Wybierz pozycję **Network Security Settings (Ustawienia zabezpieczeń sieci)**. Następnie, wybierz **SSL/TLS**<sup>&</sup>gt; **Certificate (Certyfilat)**.

F Kliknij jeden z dostępnych przycisków pobrania żądania **CSR** zgodnie z formatem danego urzędu certyfikacji, aby pobrać żądanie CSR na komputer.

#### c *Ważne:*

Nie generuj ponownie żądania CSR. W przeciwnym razie zaimportowanie wystawionego certyfikatu podpisanego przez centrum certyfikacji może nie być możliwe.

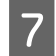

G Pobrane żądanie CSR wyślij do urzędu certyfikacji w celu uzyskania certyfikatu podpisanego przez urząd certyfikacji.

Należy przestrzegać reguł dotyczących metody i formy przesyłania żądań CSR obowiązujących w danym urzędzie certyfikacji.

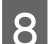

Otrzymany certyfikat podpisany przez urząd certyfikacji zapisz na komputerze podłączonym do drukarki.

Proces uzyskiwania certyfikatu podpisanego przez urząd certyfikacji zostanie zakończony w chwili zapisania certyfikatu w miejscu docelowym.

#### **Powiązane informacje**

- & ["Uzyskiwanie dostępu Web Config" na stronie 20](#page-19-0)
- & "Opcje ustawień żądania CSR" na stronie 36
- $\rightarrow$  ["Importowanie certyfikatu podpisanego przez urząd certyfikacji" na stronie 37](#page-36-0)

#### *Opcje ustawień żądania CSR*

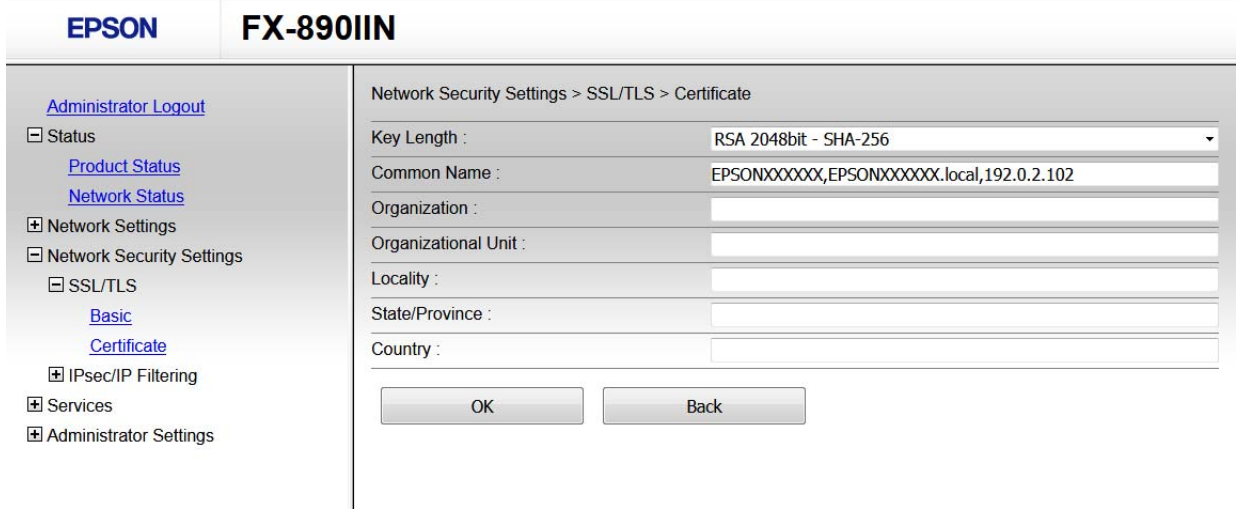

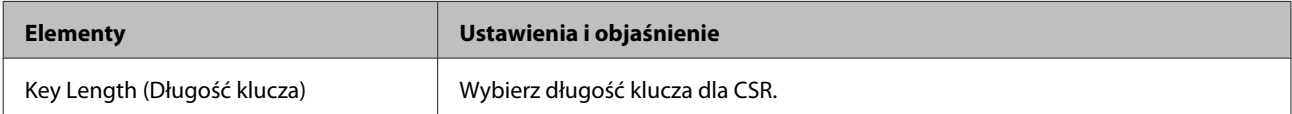

<span id="page-36-0"></span>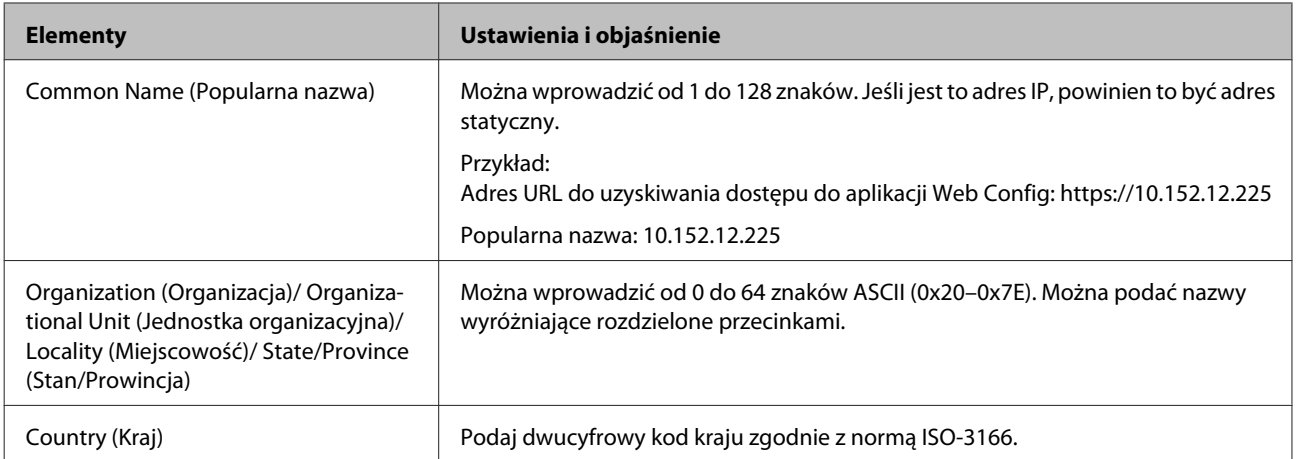

#### **Powiązane informacje**

& ["Uzyskiwanie certyfikatu podpisanego przez urząd certyfikacji" na stronie 35](#page-34-0)

### **Importowanie certyfikatu podpisanego przez urząd certyfikacji**

**Ważne:** 

- ❏ Upewnij się, że ustawienia daty i godziny na drukarce są prawidłowe.
- ❏ W przypadku uzyskania certyfikatu na podstawie żądania CSR utworzonego za pomocą aplikacji Web Config certyfikat można zaimportować tylko raz.

A Otwórz aplikację Web Config, a następnie wybierz pozycję **Network Security Settings (Ustawienia zabezpieczeń sieci)**. Następnie, wybierz **SSL/TLS** > **Certificate (Certyfilat)**.

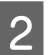

#### B Kliknij **Import (Importuj)**.

Zostanie wyświetlona strona importowania certyfikatu.

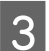

C Wprowadź wartość dla każdej pozycji.

Wymagane ustawienia mogą się różnić w zależności od sposobu tworzenia żądania CSR oraz formatu pliku certyfikatu. Wartości należy wprowadzać w następujący sposób.

- ❏ W przypadku certyfikatu w formacie PEM/DER uzyskanego za pomocą Web Config
	- **Private Key (Klucz prywatny)**: nie konfiguruj, ponieważ drukarka ma już klucz prywatny.
	- **Password (Hasło)**: nie konfiguruj.
	- **CA Certificate 1 (Certyfikat CA 1)**/**CA Certificate 2 (Certyfikat CA 2)**: pole opcjonalne
- ❏ W przypadku certyfikatu w formacie PEM/DER uzyskanego za pomocą komputera
	- **Private Key (Klucz prywatny)**: wprowadź wartość.
	- **Password (Hasło)**: nie konfiguruj.
	- **CA Certificate 1 (Certyfikat CA 1)**/**CA Certificate 2 (Certyfikat CA 2)**: pole opcjonalne
- ❏ W przypadku certyfikatu w formacie PKCS#12 uzyskanego za pomocą komputera
	- **Private Key (Klucz prywatny)**: nie konfiguruj.
	- **Password (Hasło)**: pole opcjonalne
	- **CA Certificate 1 (Certyfikat CA 1)**/**CA Certificate 2 (Certyfikat CA 2)**: nie konfiguruj.

 $\overline{4}$  Kliknij **OK**.

Wyświetlony zostanie komunikat z potwierdzeniem zakończenia operacji.

#### *Uwaga:*

Kliknąć przycisk *Confirm (Potwierdź)*, aby zweryfikować dane certyfikatu.

#### **Powiązane informacje**

- $\blacktriangleright$ ["Uzyskiwanie dostępu Web Config" na stronie 20](#page-19-0)
- & "Opcje ustawień importowania certyfikatu podpisanego przez urząd certyfikacji" na stronie 38

#### *Opcje ustawień importowania certyfikatu podpisanego przez urząd certyfikacji*

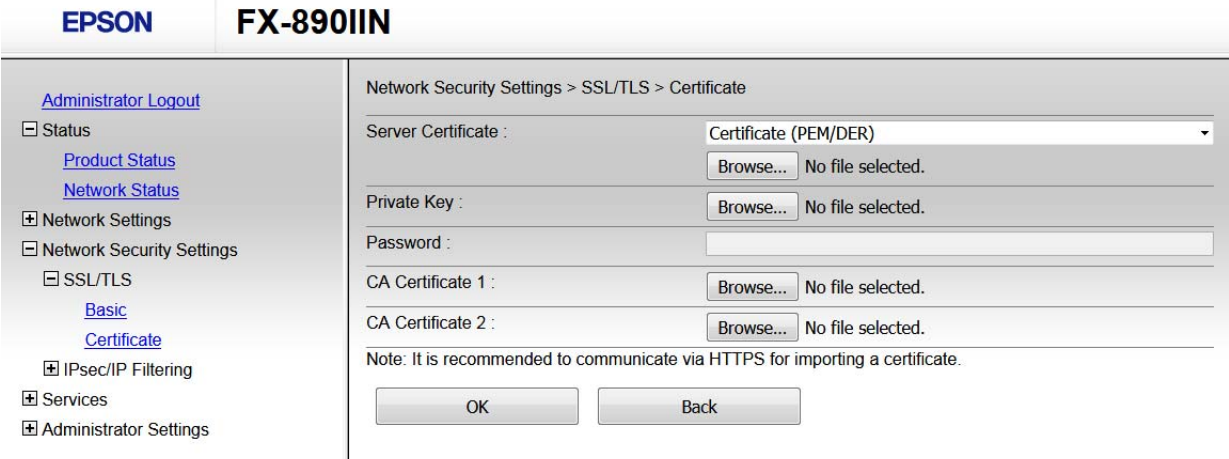

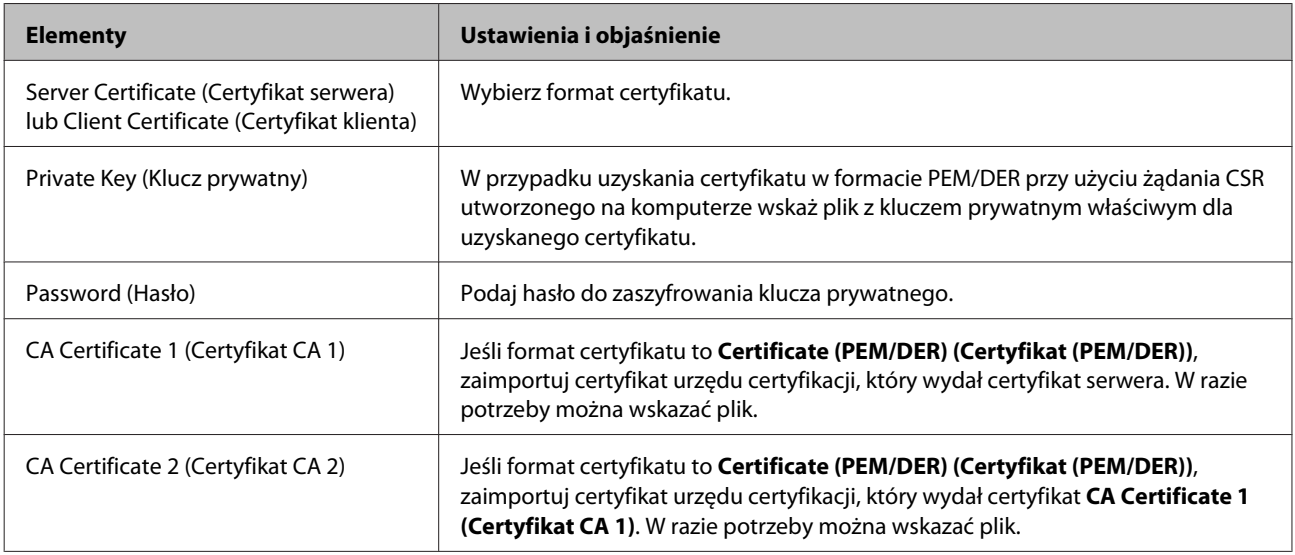

#### **Powiązane informacje**

 $\blacklozenge$  ["Importowanie certyfikatu podpisanego przez urząd certyfikacji" na stronie 37](#page-36-0)

## <span id="page-38-0"></span>**Usuwanie certyfikatu podpisanego przez urząd certyfikacji**

Zaimportowany certyfikat można usunąć, jeśli ten wygaśnie lub gdy szyfrowanie przesyłanych danych nie będzie już potrzebne.

#### c *Ważne:*

W przypadku uzyskania certyfikatu na podstawie żądania CSR utworzonego za pomocą aplikacji Web Config nie można ponownie zaimportować usuniętego certyfikatu. W takim przypadku należy utworzyć ponownie żądanie CSR i uzyskać nowy certyfikat.

A Otwórz aplikację Web Config, a następnie wybierz pozycję **Network Security Settings (Ustawienia zabezpieczeń sieci)**. Następnie, wybierz **SSL/TLS** > **Certificate (Certyfilat)**.

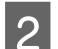

B Kliknij **Delete (Usuń)**.

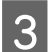

C W oknie komunikatu potwierdź, że certyfikat ma zostać usunięty.

#### **Powiązane informacje**

 $\rightarrow$  ["Uzyskiwanie dostępu Web Config" na stronie 20](#page-19-0)

## **Aktualizowanie certyfikatu z podpisem własnym**

Jeśli drukarka obsługuje funkcję serwera HTTPS, można zaktualizować certyfikat z podpisem własnym. W przypadku uzyskiwania dostępu do aplikacji Web Config z wykorzystaniem certyfikatu z podpisem własnym wyświetlony zostanie komunikat ostrzegawczy.

Certyfikatu z podpisem własnym należy używać wyłącznie tymczasowo (do czasu uzyskania i zaimportowania certyfikatu podpisanego przez urząd certyfikacji).

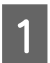

A Otwórz aplikację Web Config, a następnie wybierz pozycję **Network Security Settings (Ustawienia zabezpieczeń sieci)** > **SSL/TLS** > **Certificate (Certyfikat)**.

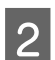

B Kliknij **Update (Aktualizuj)**.

## C Wprowadź nazwę **Common Name (Popularna nazwa)**.

Podaj adres IP lub inny identyfikator drukarki (np. nazwę FQDN). Można wprowadzić od 1 do 128 znaków.

#### *Uwaga:*

Można podać wiele nazw wyróżniających (CN) rozdzielonych przecinkami.

<span id="page-39-0"></span>D Podaj okres ważności certyfikatu.

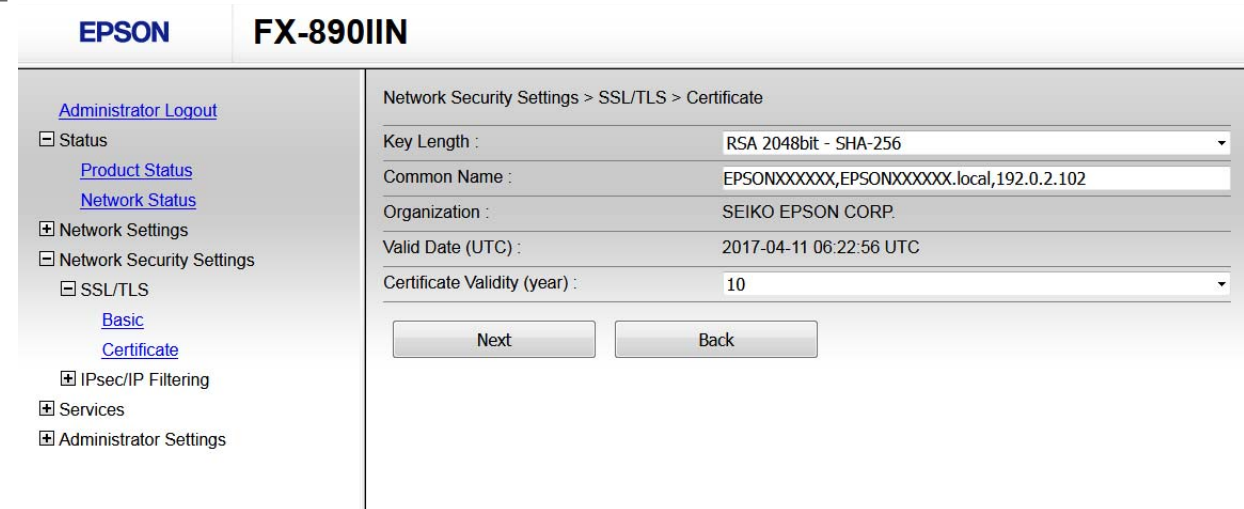

E Kliknij przycisk **Next (Dalej)**.

Wyświetlony zostanie komunikat z potwierdzeniem.

F Kliknij **OK**.

Ustawienia drukarki zostały zaktualizowane.

#### *Uwaga:*

Kliknij przycisk Confirm (Potwierdź), aby zweryfikować dane certyfikatu.

#### **Powiązane informacje**

& ["Uzyskiwanie dostępu Web Config" na stronie 20](#page-19-0)

## **Szyfrowanie komunikacji za pośrednictwem funkcji IPsec/Filtrowanie IP**

## **Informacje o opcji IPsec/IP Filtering**

Jeśli drukarka obsługuje filtrowanie IPsec/IP, można filtrować ruch w zależności od adresu IP, usługi lub portu. Połączenie różnych filtrów umożliwia takie skonfigurowanie drukarki, aby akceptowane lub blokowane były określone klienty i konkretne rodzaje danych. Ponadto można zwiększyć poziom bezpieczeństwa za pomocą protokołu IPsec.

W celu filtrowania ruchu należy skonfigurować zasady domyślne. Takie zasady będą mieć zastosowanie do wszystkich użytkowników i grup nawiązujących połączenia z drukarką. W celu uzyskania bardziej precyzyjnej kontroli nad użytkownikami i grupami użytkowników należy skonfigurować zasady grupowe. Zasady grupowe to co najmniej jedna reguła stosowana do użytkownika lub grupy użytkowników. Drukarka weryfikuje pakiety protokołu IP pod kątem zgodności ze skonfigurowanymi zasadami. Pakiety protokołu IP są najpierw uwierzytelniane z wykorzystaniem zasad grupowych od 1 do 10, a następnie z wykorzystaniem zasad domyślnych.

#### <span id="page-40-0"></span>*Uwaga:*

Protokół IPsec jest obsługiwany przez komputery z systemem Windows Vista lub nowszym albo systemem Windows Server 2008 lub nowszym.

## **Konfigurowanie opcji Zasady domyślne**

A Otwórz aplikację Web Config, a następnie wybierz pozycję **Network Security Settings (Ustawienia zabezpieczeń sieci)** > **IPsec/IP Filtering (IPsec/Filtrowanie IP)** > **Basic (Podstawowe)**.

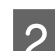

**B Wprowadź wartość dla każdej pozycji.** 

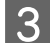

C Kliknij przycisk **Next (Dalej)**.

Wyświetlony zostanie komunikat z potwierdzeniem.

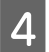

D Kliknij **OK**.

Ustawienia drukarki zostały zaktualizowane.

#### **Powiązane informacje**

- & ["Uzyskiwanie dostępu Web Config" na stronie 20](#page-19-0)
- & "Elementy ustawień opcji Zasady domyślne" na stronie 41

### **Elementy ustawień opcji Zasady domyślne**

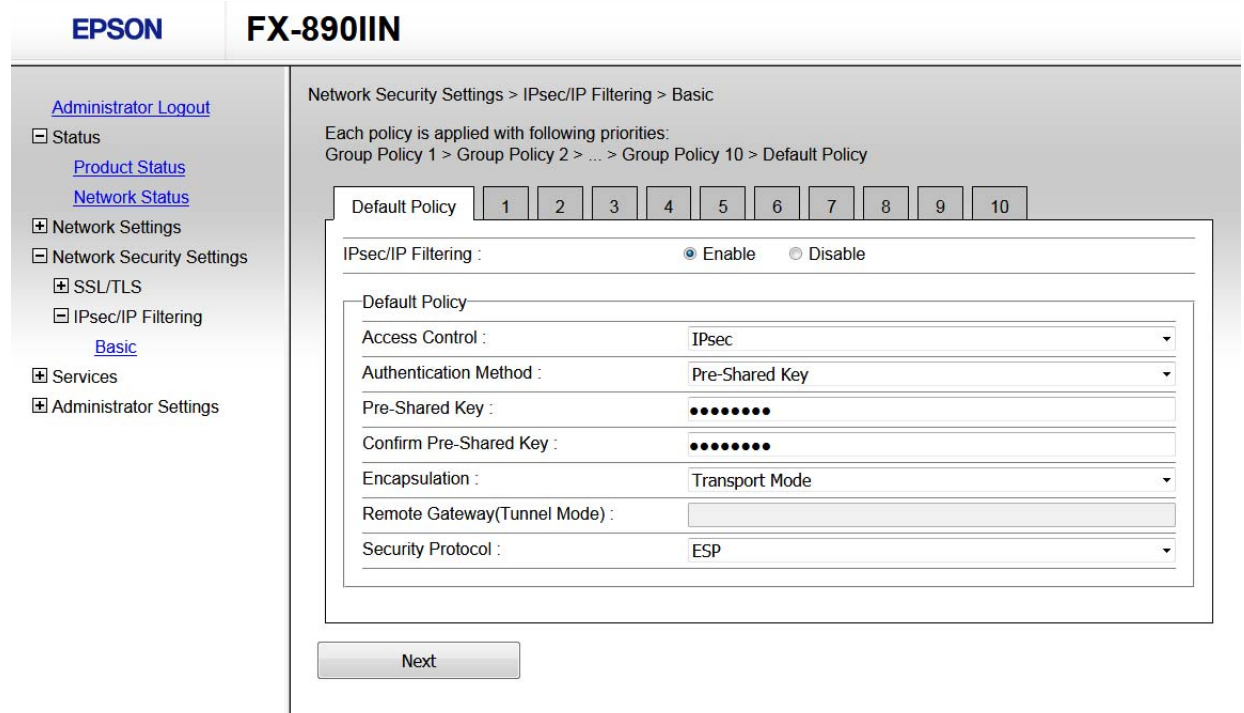

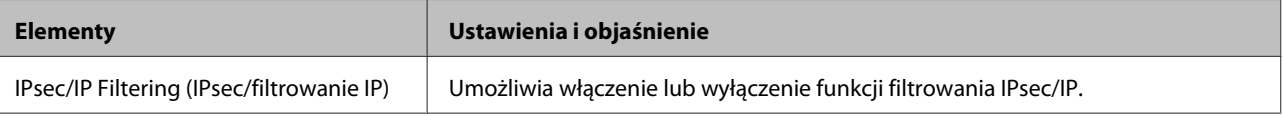

<span id="page-41-0"></span>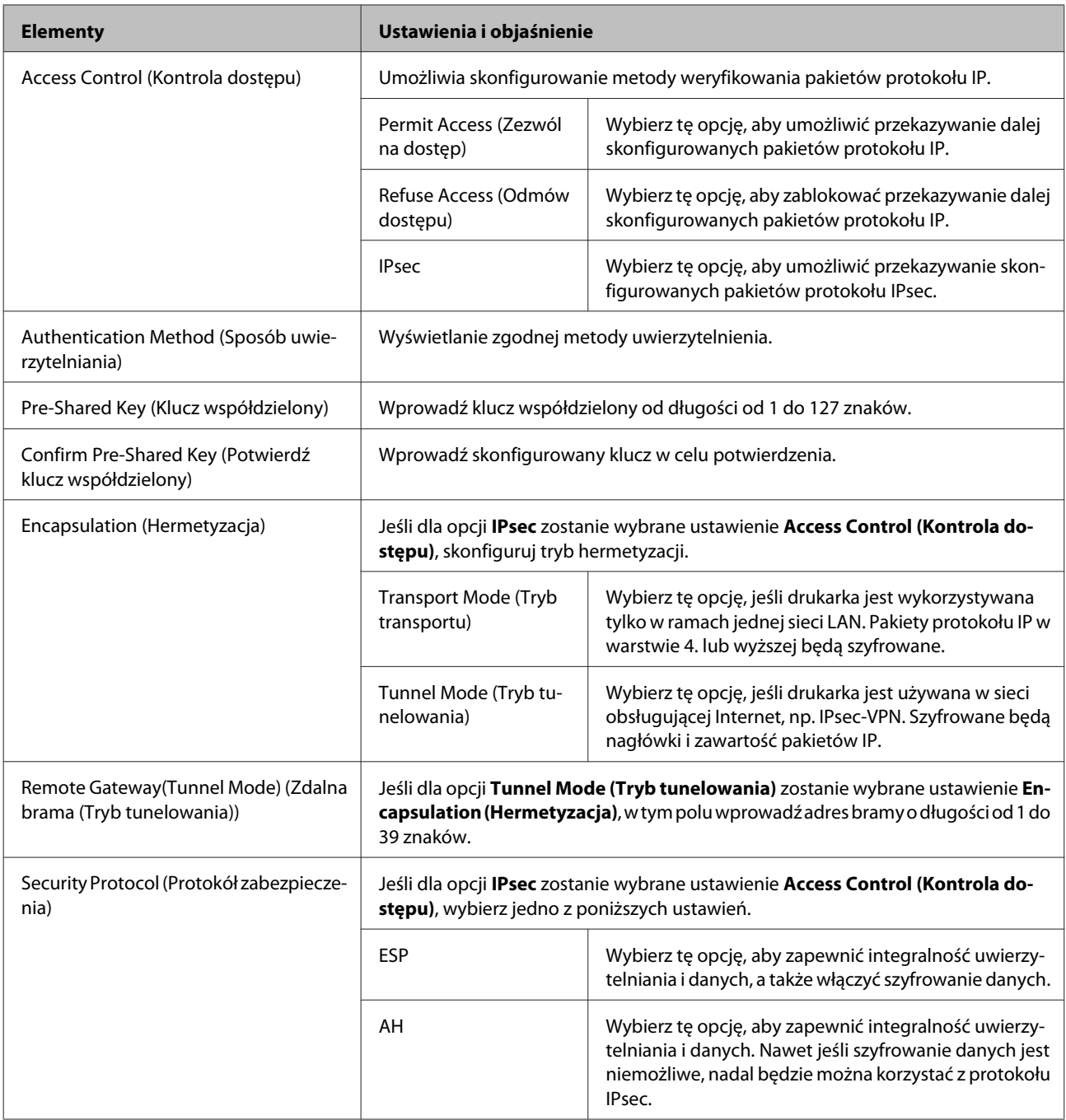

#### **Powiązane informacje**

& ["Konfigurowanie opcji Zasady domyślne" na stronie 41](#page-40-0)

## **Konfigurowanie opcji Zasady grupy**

A Otwórz aplikację Web Config drukarki, a następnie wybierz pozycję **Network Security Settings (Ustawienia zabezpieczeń sieci)** > **IPsec/IP Filtering (IPsec/Filtrowanie IP)** > **Basic (Podstawowe)**.

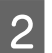

B Kliknij numerowaną kartę, którą chcesz skonfigurować.

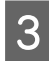

C Wprowadź wartość dla każdej pozycji.

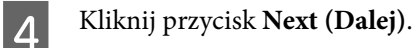

Wyświetlony zostanie komunikat z potwierdzeniem.

E Kliknij **OK**.

Ustawienia drukarki zostały zaktualizowane.

#### **Powiązane informacje**

- $\blacklozenge$  ["Uzyskiwanie dostępu Web Config" na stronie 20](#page-19-0)
- $\blacktriangleright$  "Elementy ustawień opcji Zasady grupy" na stronie 43

### **Elementy ustawień opcji Zasady grupy**

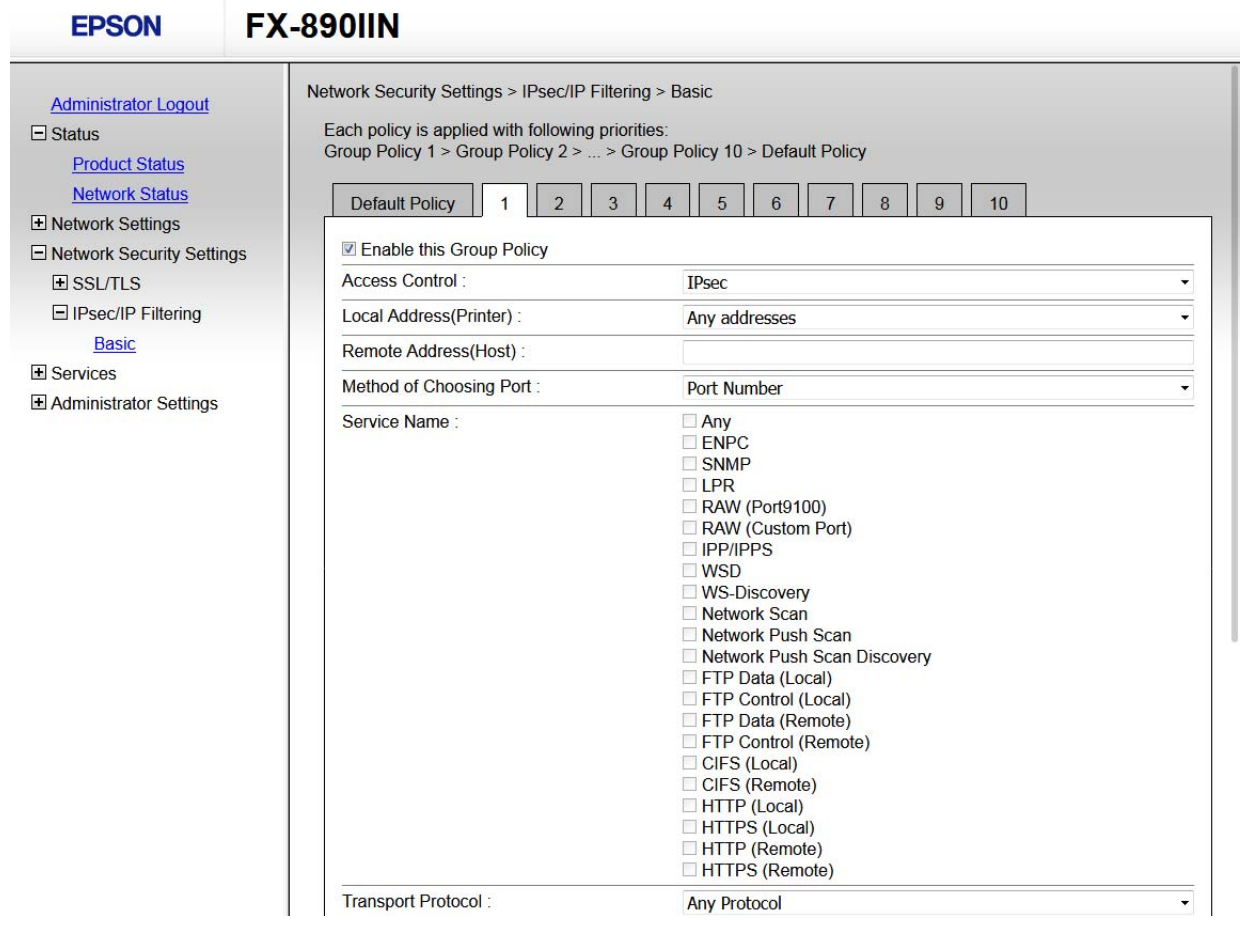

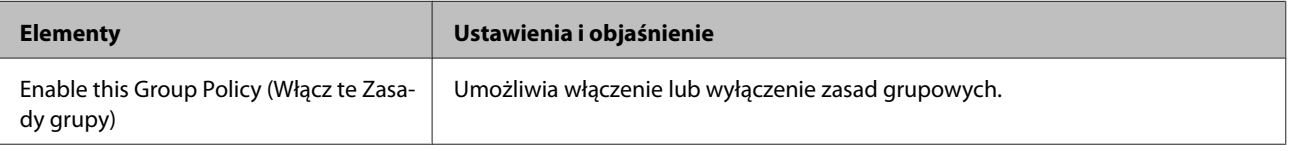

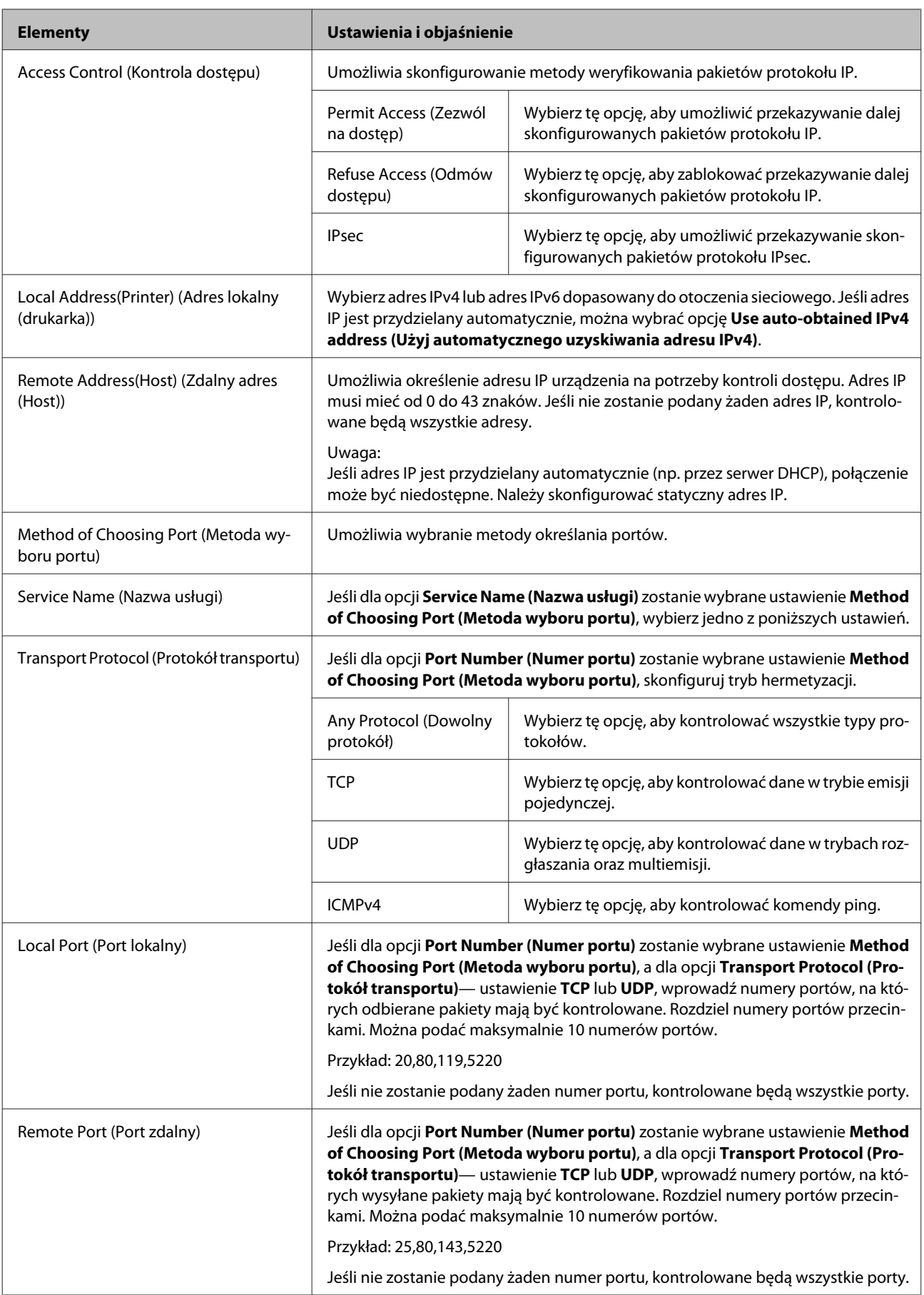

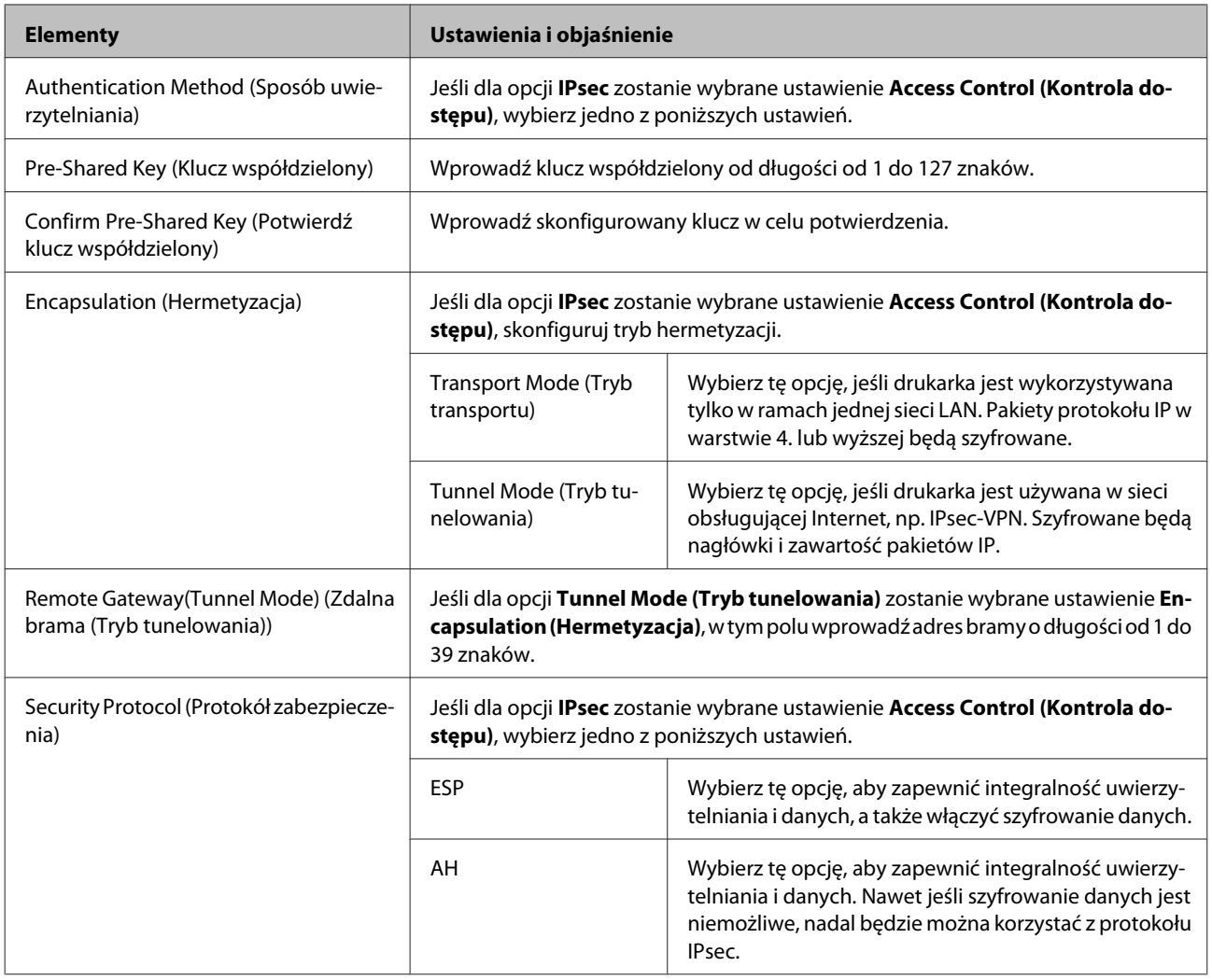

#### **Powiązane informacje**

- & ["Konfigurowanie opcji Zasady grupy" na stronie 42](#page-41-0)
- & "Kombinacja ustawienia Adres lokalny (Drukarka) i Zdalny adres (Host) w opcji Zasady grupy" na stronie 45
- & ["Odwołania nazw usług w zasadach grupowych" na stronie 46](#page-45-0)

### **Kombinacja ustawienia Adres lokalny (Drukarka) i Zdalny adres (Host) w opcji Zasady grupy**

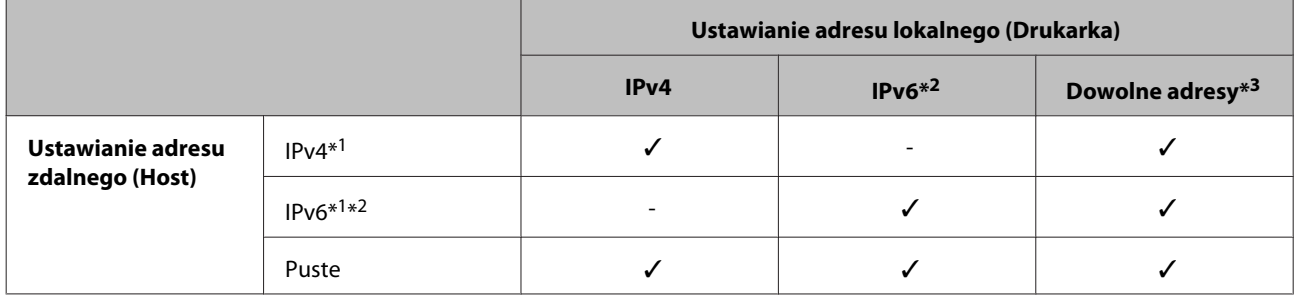

\*1: Jeśli dla opcji **Access Control (Kontrola dostępu)** zostanie wybrane ustawienie **IPsec**, nie można określać długości prefiksu.

\*2: Jeśli dla opcji **Access Control (Kontrola dostępu)** zostanie wybrane ustawienie **IPsec**, można wybrać łącze lokalne (fe80::), ale zasady grupowe będą wyłączone.

\*3: Poza adresami połączeń lokalnych IPv6.

## <span id="page-45-0"></span>**Odwołania nazw usług w zasadach grupowych**

#### *Uwaga:*

Niedostępne usługi są wyświetlane, ale nie można ich zaznaczać.

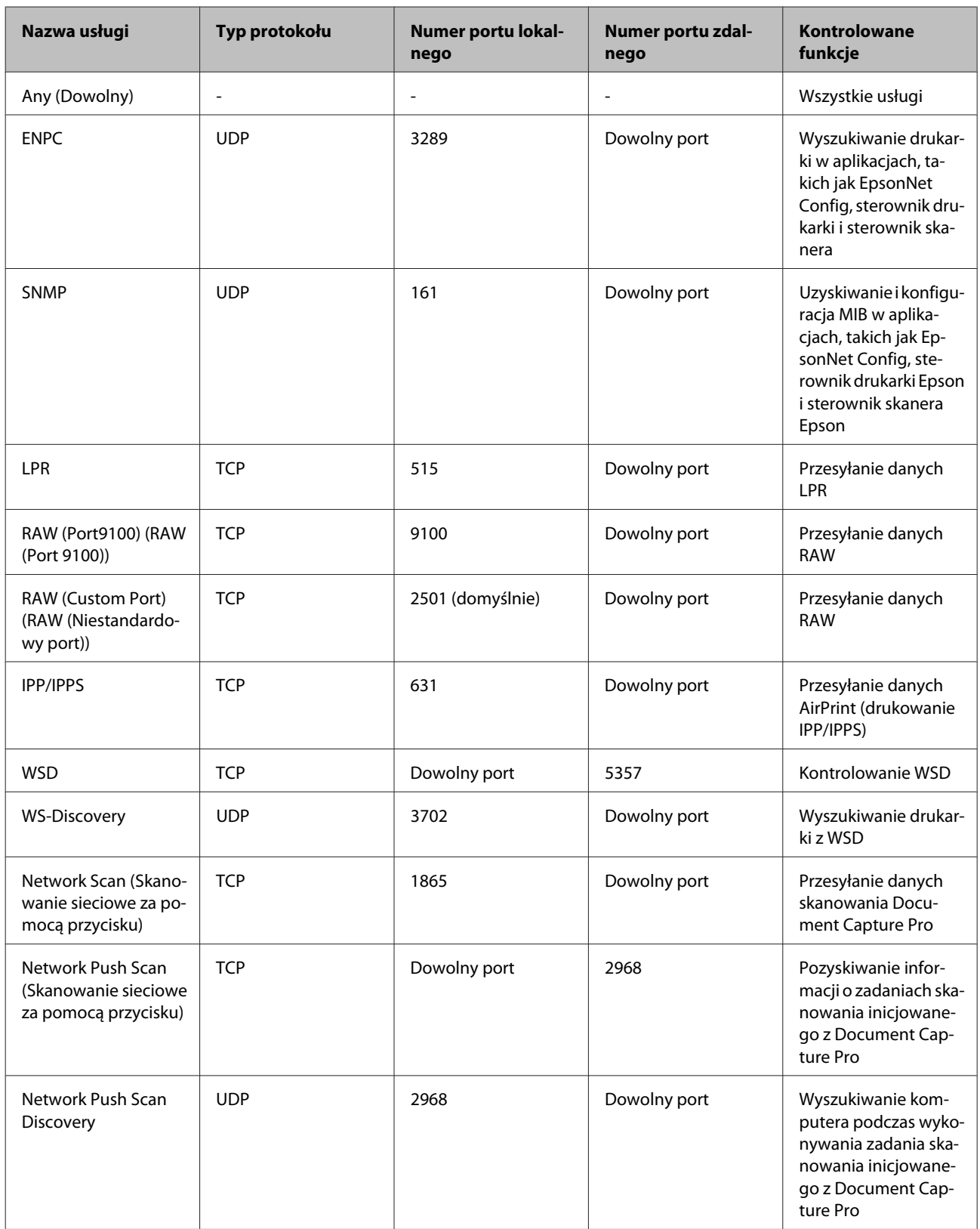

<span id="page-46-0"></span>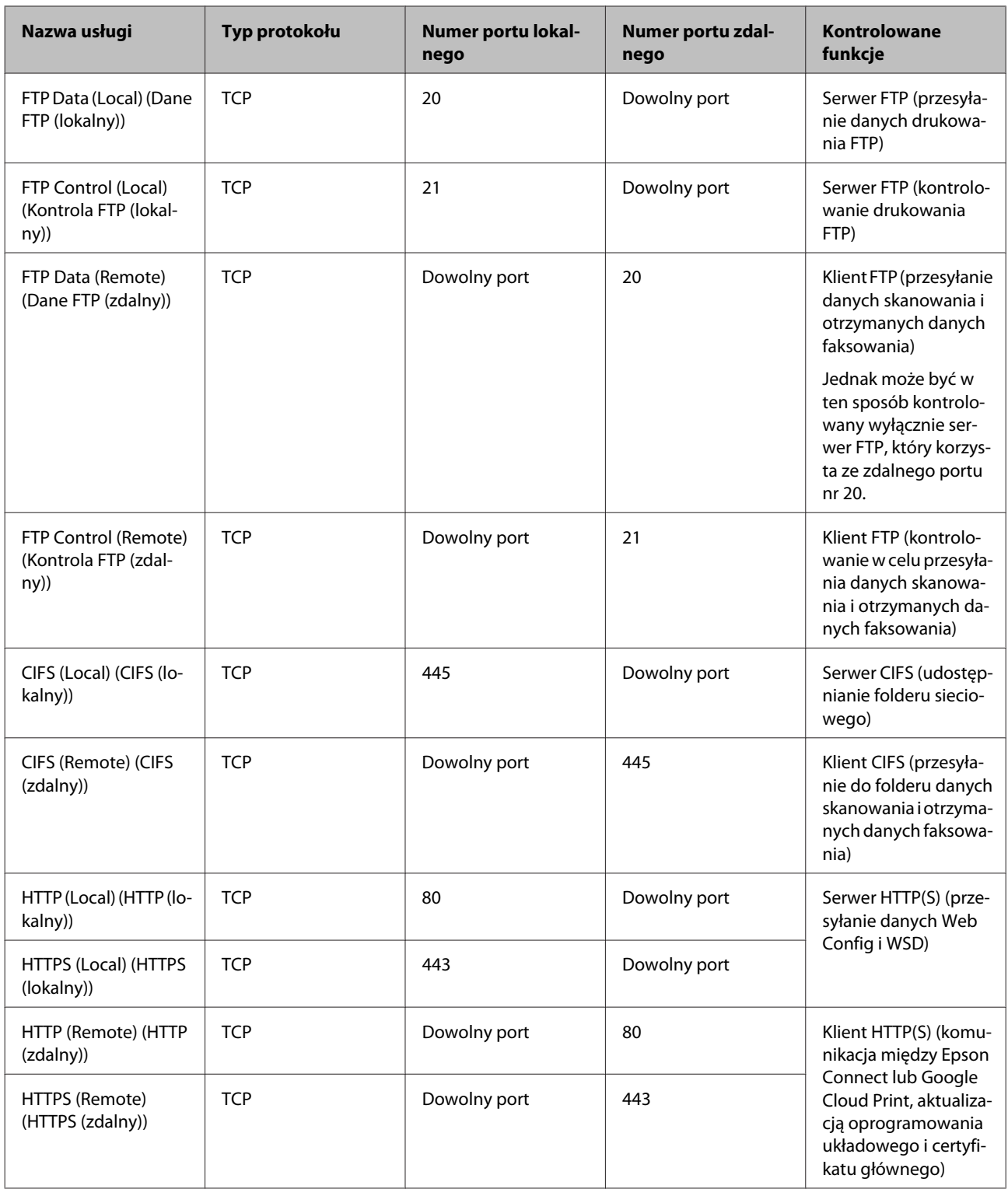

## **Przykłady konfiguracji opcji IPsec/Filtrowanie IP**

#### **Wyłącznie odbieranie pakietów protokołu IPsec**

Poniższy przykład przedstawia konfigurowanie wyłącznie zasad domyślnych.

#### **Zasady domyślne:**

#### ❏ **IPsec/IP Filtering (IPsec/Filtrowanie IP)**: **Enable (Włącz)**

- ❏ **Access Control (Kontrola dostępu)**: **IPsec**
- ❏ **Authentication Method (Sposób uwierzytelniania)**: **Pre-Shared Key (Klucz współdzielony)**
- ❏ **Pre-Shared Key (Klucz współdzielony)**: wprowadź maksymalnie 127 znaków.

#### **Zasady grupy:**

nie konfiguruj.

#### **Pobieranie danych drukowania i ustawień drukarki**

Ten przykład przedstawia zezwalanie na przesyłanie danych drukowania i konfiguracji drukarki z określonych usług.

#### **Zasady domyślne:**

- ❏ **IPsec/IP Filtering (IPsec/Filtrowanie IP)**: **Enable (Włącz)**
- ❏ **Access Control (Kontrola dostępu)**: **Refuse Access (Odmów dostępu)**

#### **Zasady grupy:**

- ❏ **Enable this Group Policy (Włącz te Zasady grupy)**: zaznacz to pole wyboru.
- ❏ **Access Control (Kontrola dostępu)**: **Permit Access (Zezwól na dostęp)**
- ❏ **Remote Address(Host) (Zdalny adres (Host))**: adres IP klienta
- ❏ **Method of Choosing Port (Metoda wyboru portu)**: **Service Name (Nazwa usługi)**
- ❏ **Service Name (Nazwa usługi)**: zaznacz pole wyboru **ENPC**, **SNMP**, **HTTP (Local) (HTTP (lokalny))**, **HTTPS (Local) (HTTPS (lokalny))** i **RAW (Port9100) (RAW (Port 9100))**.

#### **Uzyskiwanie dostępu wyłącznie z określonego adresu IP**

Poniższy przykład umożliwia uzyskanie dostępu do drukarki ze ściśle określonego adresu IP.

#### **Zasady domyślne:**

- ❏ **IPsec/IP Filtering (IPsec/Filtrowanie IP)**: **Enable (Włącz)**
- ❏ **Access Control (Kontrola dostępu)**: **Refuse Access (Odmów dostępu)**

#### **Zasady grupy:**

- ❏ **Enable this Group Policy (Włącz te Zasady grupy)**: zaznacz to pole wyboru.
- ❏ **Access Control (Kontrola dostępu)**: **Permit Access (Zezwól na dostęp)**
- ❏ **Remote Address(Host) (Zdalny adres (Host))**: adres IP klienta administratora

#### *Uwaga:*

Klient będzie mógł uzyskać dostęp do drukarki i skonfigurować ją niezależnie od konfiguracji zasad.

## <span id="page-48-0"></span>**Korzystanie z protokołu SNMPv3**

## **Informacje o protokole SNMPv3**

SNMP jest protokołem umożliwiającym monitorowanie i kontrolowanie gromadzenia informacji o urządzeniach połączonych z siecią. SNMPv3 ma ulepszone wersje funkcje zabezpieczeń zarządzania.

W przypadku korzystania z wersji SNMPv3 można uwierzytelniać i szyfrować pakiety SNMP dotyczące monitorowania stanu i zmian ustawień w celu ochrony komunikacji SNMP (pakietów) przed zagrożeniami sieciowymi, takimi jak podsłuchiwanie, podszywanie się i modyfikowanie.

## **Konfigurowanie protokołu SNMPv3**

Jeśli drukarka obsługuje protokół SNMPv3, można monitorować i kontrolować dostęp do drukarki.

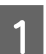

A Otwórz aplikację Web Config i wybierz pozycje **Services (Usługi)** > **Protocol (Protokół)**.

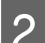

B Wprowadź wartość dla każdej pozycji w obszarze **SNMPv3 Settings (Ustawienia SNMPv3)**.

C Kliknij przycisk **Next (Dalej)**.

Wyświetlony zostanie komunikat z potwierdzeniem.

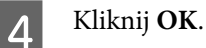

Ustawienia drukarki zostały zaktualizowane.

#### **Powiązane informacje**

- & ["Uzyskiwanie dostępu Web Config" na stronie 20](#page-19-0)
- ◆ ["Opcje ustawień SNMPv3" na stronie 50](#page-49-0)

### <span id="page-49-0"></span>**Opcje ustawień SNMPv3**

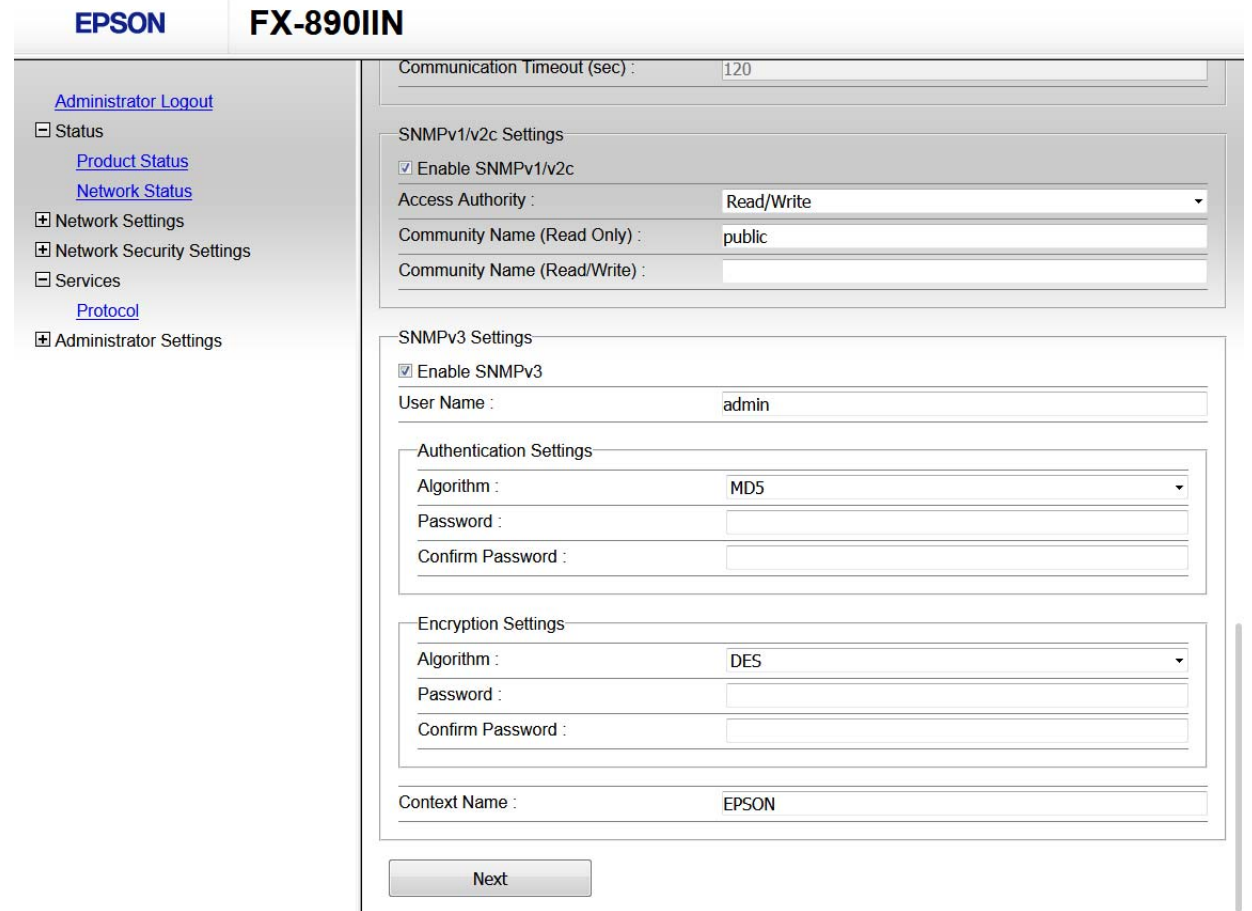

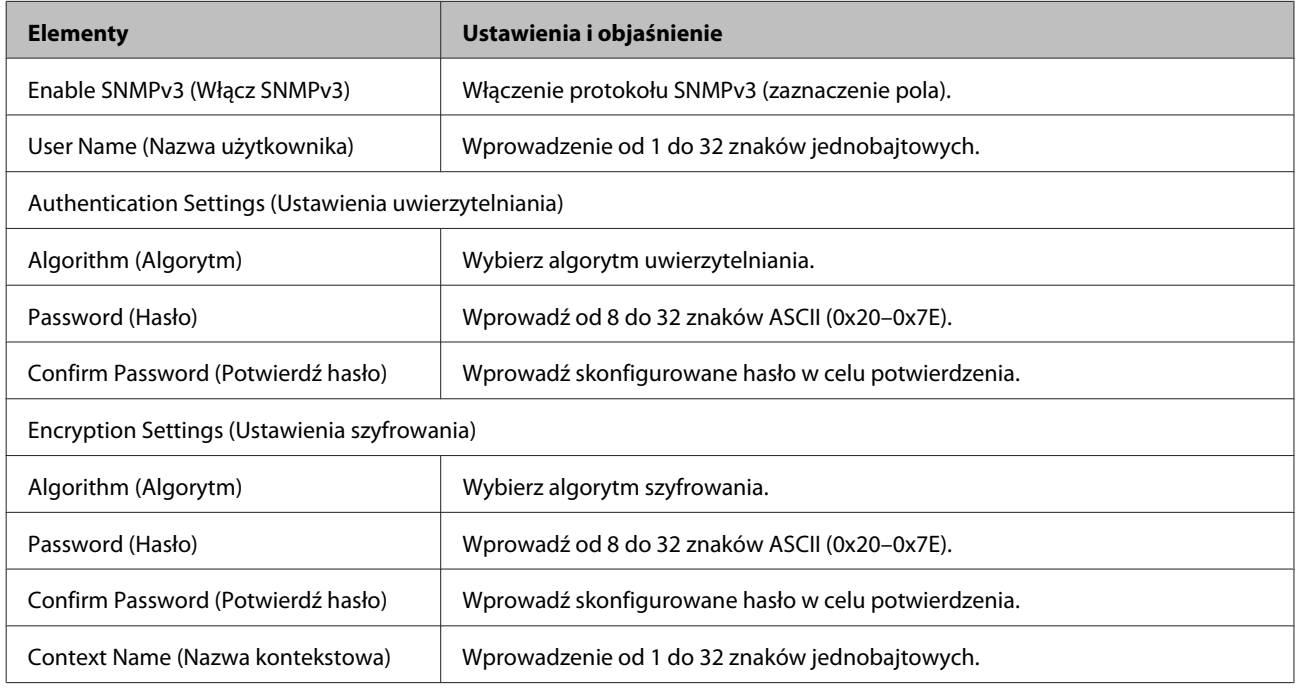

#### **Powiązane informacje**

 $\blacktriangleright$  ["Konfigurowanie protokołu SNMPv3" na stronie 49](#page-48-0)

## <span id="page-50-0"></span>**Sprawdzanie dziennika serwera i urządzenia sieciowego**

W razie problemów z połączeniem sieciowym można określić przyczynę, sprawdzając dzienniki serwera poczty lub serwera LDAP albo stan urządzenia, przeglądając dziennik systemowy urządzenia sieciowego, np. routera, lub dziennik poleceń.

## **Drukowanie arkusza stanu sieci**

Umożliwia wydrukowanie i sprawdzenie szczegółowych informacji o sieci.

Załaduj papier.

Przytrzymaj przycisk Arkusz stanu przez około trzy sekundy.

Zostaną wydrukowane arkusze stanu sieci.

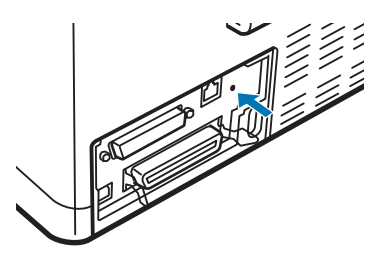

## **Inicjowanie ustawień sieciowych**

## **Przywracanie ustawień sieciowych z drukarki**

Można przywrócić domyślne ustawienia sieciowe.

A Wyłącz drukarkę.

Przytrzymaj przycisk Arkusz stanu podczas włączania drukarki.

## **Przywracanie ustawień sieciowych z użyciem EpsonNet Config**

Korzystając z EpsonNet Config Można przywrócić domyślne ustawienia sieciowe.

<span id="page-51-0"></span>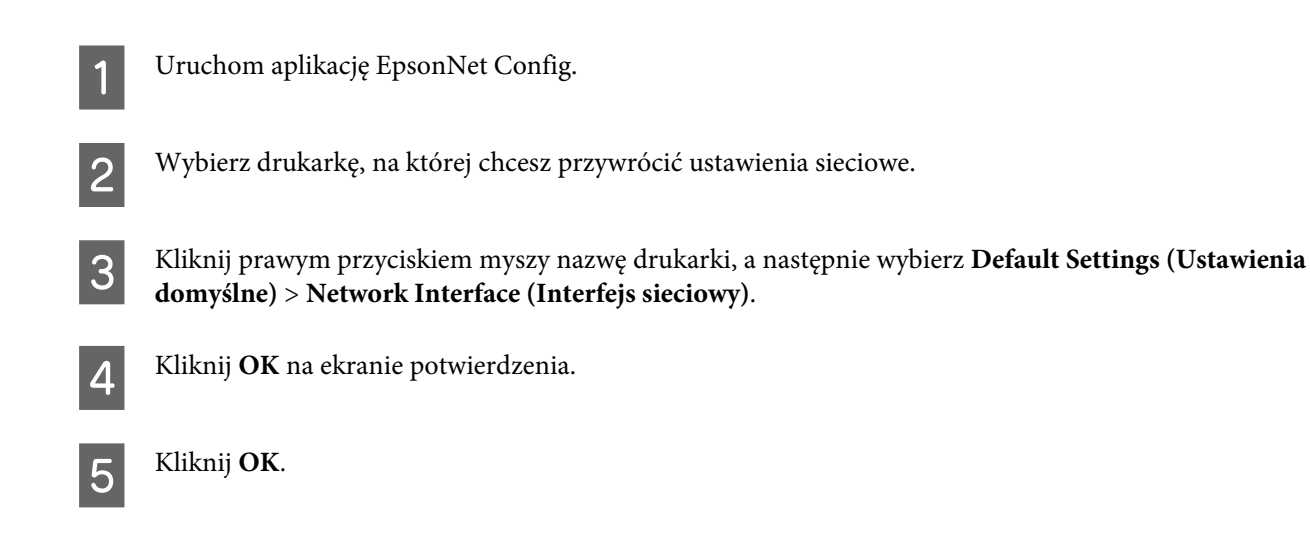

## **Sprawdzanie komunikacji między urządzeniami i komputerami**

## **Sprawdzanie połączenia przy użyciu polecenia ping**

Polecenie ping umożliwia sprawdzenie, czy komputer jest połączony z drukarką. Wykonaj poniższe czynności, aby sprawdzić połączenie za pomocą polecenia ping.

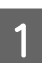

Sprawdź adres IP drukarki właściwy dla połączenia, które chcemy sprawdzić.

Można to sprawdzić w kolumnie **IP Address (Adres IP)** karty statusu sieci.

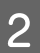

B Wyświetl ekran wiersza poleceń komputera.

❏ Windows 10

Kliknij prawym przyciskiem myszy przycisk Start lub naciśnij i przytrzymaj go, a następnie wybierz polecenie **Command Prompt (Wiersz polecenia)**.

- ❏ Systemy Windows 8.1/Windows 8/Windows Server 2012 R2/Windows Server 2012 Wyświetl ekran aplikacji, a następnie wybierz **Command Prompt (Wiersz poleceń)**.
- ❏ Systemy Windows 7/Windows Server 2008 R2/Windows Vista/Windows Server 2008 lub wcześniejszy Kliknij przycisk start, wybierz **All Programs (Wszystkie programy)** lub **Programs (Programy)** > **Accessories (Akcesoria)** > **Command Prompt (Wiersz poleceń)**.

C Wprowadź w wierszu polecenia następujące informacje, a następnie naciśnij przycisk Enter.

ping 192.0.2.111 (jeżeli adres IP komputera, który chcesz sprawdzić to192.0.2.111)

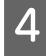

D Potwierdzenie jest zakończone, jeżeli wyświetlona zostanie poniższa informacja. Zamknij **Command Prompt (Wiersz poleceń)**.

Statystyka pingu dla 192.0.2.111: Pakiety: Wysłane = 4, Odebrane = 4, Utracone =  $0$  (0% strat), Czas podróży powrotnej: (ms): Minimum = 0ms, Maksimum = 0ms, Średnio = 0ms

## <span id="page-52-0"></span>**Problemy z używaniem oprogramowania sieciowego**

## **Nie można uzyskać dostępu Web Config**

#### **Czy adres IP drukarki został prawidłowo skonfigurowany?**

Skonfiguruj adres IP za pomocą aplikacji EpsonNet Config lub panelu sterowania drukarki. Aby sprawdzić aktualne ustawienie, skorzystaj z panelu sterowania drukarki lub wydrukuj arkusz stanu sieci.

#### **Czy przeglądarka obsługuje szyfrowanie wsadowe na potrzeby ustawienia Encryption Strength protokołu SSL/ TLS?**

Szyfrowanie wsadowe na potrzeby ustawienia Encryption Strength protokołu SSL/TLS opisano poniżej. Web Config dostęp do aplikacji można uzyskać tylko w przeglądarce obsługującej następujące szyfrowanie wsadowe. Sprawdź, jakie standardy szyfrowania obsługuje używana przeglądarka internetowa.

- ❏ 80-bitowe: AES256/AES128/3DES
- ❏ 112-bitowe: AES256/AES128/3DES
- ❏ 128-bitowe: AES256/AES128
- ❏ 192-bitowe: AES256
- ❏ 256-bitowe: AES256

#### **Podczas uzyskiwania dostępu do aplikacji Web Config przy użyciu szyfrowania SSL (https) wyświetlany jest** komunikat "Nieaktualny".

Jeśli certyfikat jest nieaktualny, pobierz certyfikat ponownie. Jeśli komunikat jest wyświetlany przed upływem daty ważności certyfikatu, sprawdź, czy ustawienie daty i godziny na drukarce jest prawidłowe.

#### **Podczas uzyskiwania dostępu do aplikacji Web Config przy użyciu szyfrowania SSL (https) wyświetlany jest** komunikat "Nazwa certyfikatu zabezpieczeń nie jest zgodna z<sup>...</sup>".

Adres IP drukarki podany w polu Common Name (Popularna nazwa) na potrzeby utworzenia certyfikatu z podpisem własnym lub żądania CSR nie jest zgodny z adresem wpisanym w przeglądarce internetowej. Uzyskaj i zaimportuj certyfikat ponownie lub zmień nazwę drukarki.

#### **Dostęp do drukarki odbywa się za pośrednictwem serwera proxy.**

W przypadku korzystania w drukarce z serwera proxy należy skonfigurować ustawienia proxy w przeglądarce internetowej.

Wybierz kolejno pozycje **Control Panel (Panel sterowania)** > **Network and Internet (Sieć i Internet)** > **Internet Options (Opcje internetowe)** > **Connections (Połączenia)** > **LAN settings (Ustawienia sieci LAN)** > **Proxy server** (Serwer proxy), po czym zaznacz pole wyboru "Nie używaj serwera proxy dla adresów lokalnych".

Przykład: 192.168.1.\*: adres lokalny: 192.168.1.XXX; maska podsieci: 255.255.255.0 192.168.\*.\*: adres lokalny: 192.168.XXX.XXX; maska podsieci: 255.255.0.0

#### <span id="page-53-0"></span>**Powiązane informacje**

- $\rightarrow$  ["Uzyskiwanie dostępu Web Config" na stronie 20](#page-19-0)
- & ["Przypisywanie adresu IP z użyciem EpsonNet Config" na stronie 14](#page-13-0)

## **Nazwa modelu drukarki i/lub adres IP nie są wyświetlane w aplikacji EpsonNet Config**

**Czy po wyświetleniu ekranu zabezpieczeń Windows lub zapory sieciowej wybrana została opcja Zablokuj, Anuluj lub Wyłącz?**

Wybranie opcji **Block (Zablokuj)**, **Cancel (Anuluj)** lub **Shut down (Wyłącz)** powoduje niewyświetlenie adresu IP i nazwy modelu w aplikacji EpsonNet Config lub EpsonNet Setup.

Aby naprawić ten błąd, zarejestruj aplikację EpsonNet Config jako wyjątek w regułach zapory systemu Windows i/lub w innym oprogramowaniu zabezpieczającym. W przypadku korzystania z programu antywirusowego lub zabezpieczającego zamknij go i spróbuj ponownie skorzystać z aplikacji EpsonNet Config.

#### **Czy limit czasu błędu komunikacji jest zbyt krótki?**

Uruchom aplikację EpsonNet Config i wybierz kolejno opcje **Tools (Narzędzia)** > **Options (Opcje)** > **Timeout (Czas oczekiwania)** Następnie podaj dłuższy czas w polu ustawienia **Communication Error (Błąd komunikacji)**. Uwaga: może to również spowodować spowolnienie działania aplikacji EpsonNet Config.

## **Rozwiązywanie problemów związanych z zaawansowanymi zabezpieczeniami**

## **Przywracanie ustawień zabezpieczeń**

Utworzenie bardzo bezpiecznego środowiska, np. IPsec/Filtrowanie IP, może uniemożliwić komunikację z urządzeniami ze względu na niepoprawne ustawienia albo problem z urządzeniem lub serwerem. W takim przypadku przywróć ustawienia zabezpieczeń, aby ponownie skonfigurować ustawienia urządzenia lub zezwolić na tymczasowe użycie.

## **Wyłączanie funkcji zabezpieczeń z drukarki**

Możliwe jest wyłączenie IPsec/filtrowania IP z poziomu drukarki.

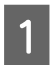

A Upewnij się, papier został załadowany.

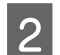

B Naciskaj przyciski **Menu** (**Pitch** i **Tear Off/Bin**), aż do wygenerowania przez drukarkę pojedynczego sygnału i do włączenia światła kontrolek **Menu** (obydwie kontrolki **Tear Off/Bin**).

Drukarka wchodzi w tryb ustawień domyślnych i drukuje komunikat proszący o wybranie języka dla menu ustawień domyślnych. Język, który jest podświetlony wskazuje aktualne ustawienia.

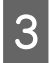

**C** Jeśli wymagany język nie został wybrany, naciskaj przycisk Item↓ (Font), aż na wydruku wskazany zostanie wymagany język.

<span id="page-54-0"></span>D Naciśnij przycisk **Set** (**Tear Off/Bin**), aby wybrać wymagany język.

E Jeśli chcesz wydrukować aktualne ustawienia, naciśnij przycisk **Set**. Jeśli chcesz ominąć drukowanie aktualnych ustawień, naciśnij przycisk Item↓ lub przycisk Item↑.

Drukarka drukuje pierwsze menu i aktualną wartość menu.

- F Naciśnij przycisk Item<sup>+</sup> lub przycisk Item<sup>+</sup>, aby wybrać parametry menu dla opcji **IPsec/IP Filtering**. Naciśnij przycisk **Set**, aby przewinąć wartości dla wybranego parametru do znalezienia opcji **Off**.
	- G Po zakończeniu wybierania ustawień, naciśnij przyciski **Menu** (**Pitch** i **Tear Off/Bin**).

Kontrolki **Menu** (obie kontrolki **Tear Off/Bin**) wyłączą się i drukarka opuści tryb ustawień domyślnych. Wykonane ustawienia są zapisywane jako nowa wartość.

#### *Uwaga:*

Jeżeli drukarka zostanie wyłączona przed opuszczeniem trybu ustawień domyślnych, wszelkie zmiany które mogły zostać wykonane zostaną anulowane i nie będą zapisane.

## **Przywracanie funkcji zabezpieczeń za pomocą narzędzia Web Config**

Można wyłączyć tę funkcję, jeżeli możliwe jest uzyskanie dostępu do urządzenia z komputera.

### **Wyłączanie IPsec/Filtrowanie IP za pomocą Web Config**

A Otwórz aplikację Web Config, a następnie wybierz pozycję **Network Security Settings (Ustawienia zabezpieczeń sieci)** > **IPsec/IP Filtering (IPsec/Filtrowanie IP)** > **Basic (Podstawowe)**.

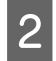

B Wybierz ustawienie **Disable (Wyłącz)** dla opcji **IPsec/IP Filtering (IPsec/Filtrowanie IP)** w obszarze **Default Policy (Zasady domyślne)**.

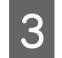

C Kliknij przycisk **Next (Dalej)**, a następnie usuń zaznaczenie opcji **Enable this Group Policy (Włącz te Zasady grupy)** w odniesieniu do wszystkich zasad grupowych.

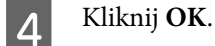

#### **Powiązane informacje**

 $\rightarrow$  ["Uzyskiwanie dostępu Web Config" na stronie 20](#page-19-0)

## **Problemy z korzystaniem z funkcji zabezpieczeń sieciowych**

#### **Zapomniany klucz wstępny**

**Ustaw klucz ponownie za pomocą aplikacji Web Config.**

Aby zmienić klucz, otwórz aplikację Web Config i wybierz pozycje **Network Security Settings (Ustawienia zabezpieczeń sieci)** > **IPsec/IP Filtering (IPsec/Filtrowanie IP)** > **Basic (Podstawowe)** > **Default Policy (Zasady domyślne)** lub **Group Policy (Zasady grupy)**.

#### **Powiązane informacje**

& ["Uzyskiwanie dostępu Web Config" na stronie 20](#page-19-0)

### **Brak możliwości nawiązania połączenia z wykorzystaniem protokołu IPsec**

#### **Czy w ustawieniach komputera został skonfigurowany nieobsługiwany algorytm szyfrowania?**

Drukarka obsługuje algorytmy wymienione w poniższej tabeli.

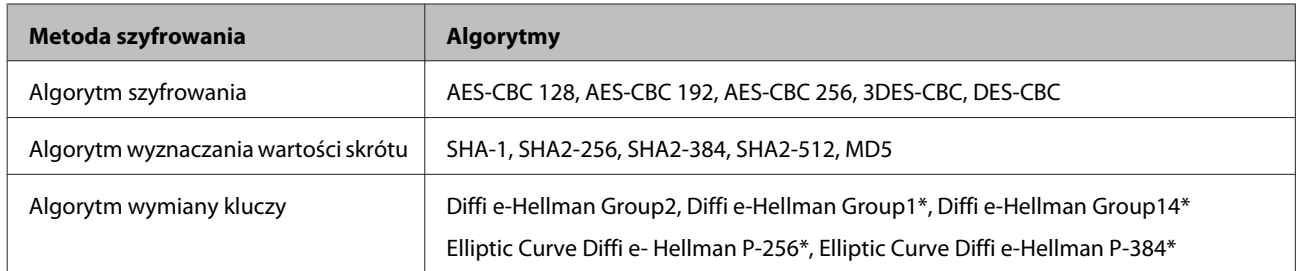

\*Dostępne metody mogą się różnić w zależności od modelu.

#### **Powiązane informacje**

 $\rightarrow$  ["Szyfrowanie komunikacji za pośrednictwem funkcji IPsec/Filtrowanie IP" na stronie 40](#page-39-0)

### **Nagły brak możliwości nawiązania komunikacji**

#### **Czy adres IP drukarki jest prawidłowy? Czy adres nie uległ zmianie?**

Wyłącz obsługę protokołu IPsec na panelu sterowania drukarki.

Jeżeli adres IP przydzielony przez serwer DHCP jest nieaktualny, serwer DHCP jest aktualnie ponownie uruchamiany lub adres IPv6 jest nieaktualny lub nie został uzyskany, adres IP zarejestrowany na potrzeby narzędzia Web Config drukarki (**Network Security Settings (Ustawienia zabezpieczeń sieci)** > **IPsec/IP Filtering (IPsec/Filtrowanie IP)** > **Basic (Podstawowe)** > **Group Policy (Zasady grupy)** > **Local Address(Printer) (Adres lokalny (drukarka))**) może nie zostać znaleziony. Należy używać statycznego adresu IP.

#### **Czy adres IP komputera jest prawidłowy? Czy adres nie uległ zmianie?**

Wyłącz obsługę protokołu IPsec na panelu sterowania drukarki.

Jeżeli adres IP przydzielony przez serwer DHCP jest nieaktualny, serwer DHCP jest aktualnie ponownie uruchamiany lub adres IPv6 jest nieaktualny lub nie został uzyskany, adres IP zarejestrowany na potrzeby narzędzia Web Config drukarki (**Network Security Settings (Ustawienia zabezpieczeń sieci)** > **IPsec/IP Filtering (IPsec/Filtrowanie IP)** > **Basic (Podstawowe)** > **Group Policy (Zasady grupy)** > **Remote Address(Host) (Zdalny adres (Host))**) może nie zostać znaleziony. Należy używać statycznego adresu IP.

#### **Powiązane informacje**

- & ["Uzyskiwanie dostępu Web Config" na stronie 20](#page-19-0)
- & ["Szyfrowanie komunikacji za pośrednictwem funkcji IPsec/Filtrowanie IP" na stronie 40](#page-39-0)

### **Nie można utworzyć bezpiecznego portu drukowania IPP**

**Czy jako certyfikat serwera na potrzeby komunikacji SSL/TLS podano prawidłowy certyfikat?**

<span id="page-56-0"></span>Jeśli podany certyfikat nie jest prawidłowy, utworzenie portu może się nie powieść. Upewnij się, że używany jest prawidłowy certyfikat.

#### **Czy certyfikat urzędu certyfikacji został zaimportowany na komputer, z którego uzyskiwany jest dostęp do drukarki?**

Jeśli certyfikat urzędu certyfikacji nie został zaimportowany na komputer, utworzenie portu może się nie powieść. Upewnij się, że certyfikat urzędu certyfikacji został zaimportowany.

#### **Powiązane informacje**

 $\blacktriangleright$  ["Uzyskiwanie dostępu Web Config" na stronie 20](#page-19-0)

### **Brak połączenia po skonfigurowaniu filtrowania IPsec/IP**

#### **Wybrana wartość może być nieprawidłowa.**

Wyłącz filtrowanie IPsec/IP na panelu sterowania drukarki. Podłącz drukarkę do komputera i ponownie skonfiguruj filtrowanie IPsec/IP.

#### **Powiązane informacje**

& ["Szyfrowanie komunikacji za pośrednictwem funkcji IPsec/Filtrowanie IP" na stronie 40](#page-39-0)

## **Problemy z używaniem certyfikatu cyfrowego**

### **Brak możliwości zaimportowania certyfikatu podpisanego przez urząd certyfikacji**

#### **Czy certyfikat podpisany przez urząd certyfikacji oraz informacje podane w żądaniu CSR są ze sobą zgodne?**

Jeśli certyfikat podpisany przez urząd certyfikacji oraz żądanie CSR nie zawierają tych samych informacji, import żądania CSR będzie niemożliwy. Sprawdź następujące rzeczy:

❏ Czy próbujesz zaimportować certyfikat na urządzenie o niezgodnych danych?

Sprawdź informacje zawarte w żądaniu CSR, po czym zaimportuj certyfikat na urządzenie o tych samych danych.

❏ Czy po wysłaniu żądania CSR do urzędu certyfikacji plik żądania CSR zapisany na drukarce został nadpisany?

Uzyskaj certyfikat z urzędu certyfikacji ponownie przy użyciu aktualnego żądania CSR.

#### **Czy certyfikat podpisany przez urząd certyfikacji ma ponad 5 KB?**

Zaimportowanie certyfikatu podpisanego przez urząd certyfikacji o wielkości przekraczającej 5 KB jest niemożliwe.

#### **Czy hasło do importu certyfikatu jest prawidłowe?**

Jeśli nie pamiętasz hasła, zaimportowanie certyfikatu będzie niemożliwe.

#### **Powiązane informacje**

 $\blacktriangleright$  ["Importowanie certyfikatu podpisanego przez urząd certyfikacji" na stronie 37](#page-36-0)

### **Brak możliwości aktualizacji certyfikatu z podpisem własnym**

#### **Czy podana została Popularna nazwa?**

**Common Name (Popularna nazwa)** musi zostać podana.

#### **Czy Popularna nazwa zawiera nieobsługiwane znaki? Nieobsługiwane są na przykład znaki alfabetu japońskiego.**

Wprowadź nazwę hosta lub nazwę w formacie IPv4, IPv6 lub FQDN zawierającą od 1 do 128 znaków w kodowaniu ASCII (0x20–0x7E).

#### **Czy Popularna nazwa zawiera przecinek lub znak spacji?**

Użycie przecinka powoduje podzielenie nazwy **Common Name (Popularna nazwa)** w miejscu jego użycia. Jeśli przed lub po przecinku wstawiona zostanie spacja, wystąpi błąd.

#### **Powiązane informacje**

 $\rightarrow$  ["Aktualizowanie certyfikatu z podpisem własnym" na stronie 39](#page-38-0)

### **Brak możliwości utworzenia żądania CSR**

**Czy podana została Popularna nazwa?**

**Common Name (Popularna nazwa)** musi zostać podana.

**Czy opcje Popularna nazwa, Organizacja, Jednostka organizacyjna, Miejscowość lub Stan/Prowincja zawierają nieobsługiwane znaki? Nieobsługiwane są na przykład znaki alfabetu japońskiego.**

Wprowadź nazwę hosta lub nazwę w formacie IPv4, IPv6 lub FQDN w kodowaniu ASCII (0x20–0x7E).

#### **Czy Popularna nazwa zawiera przecinek lub znak spacji?**

Użycie przecinka powoduje podzielenie nazwy **Common Name (Popularna nazwa)** w miejscu jego użycia. Jeśli przed lub po przecinku wstawiona zostanie spacja, wystąpi błąd.

#### **Powiązane informacje**

 $\rightarrow$  ["Uzyskiwanie certyfikatu podpisanego przez urząd certyfikacji" na stronie 35](#page-34-0)

### **Wyświetlane jest ostrzeżenie dotyczące certyfikatu cyfrowego**

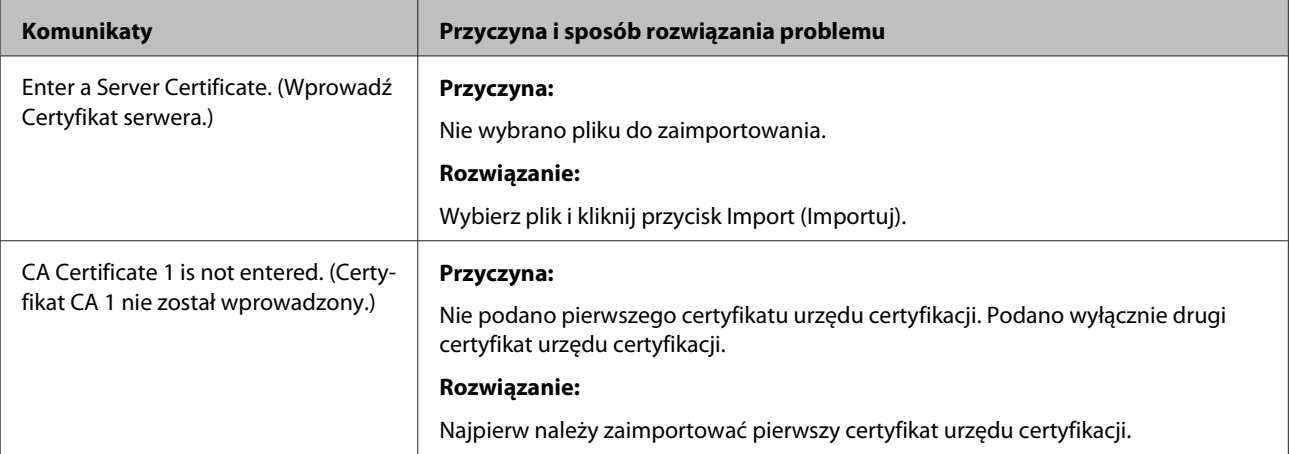

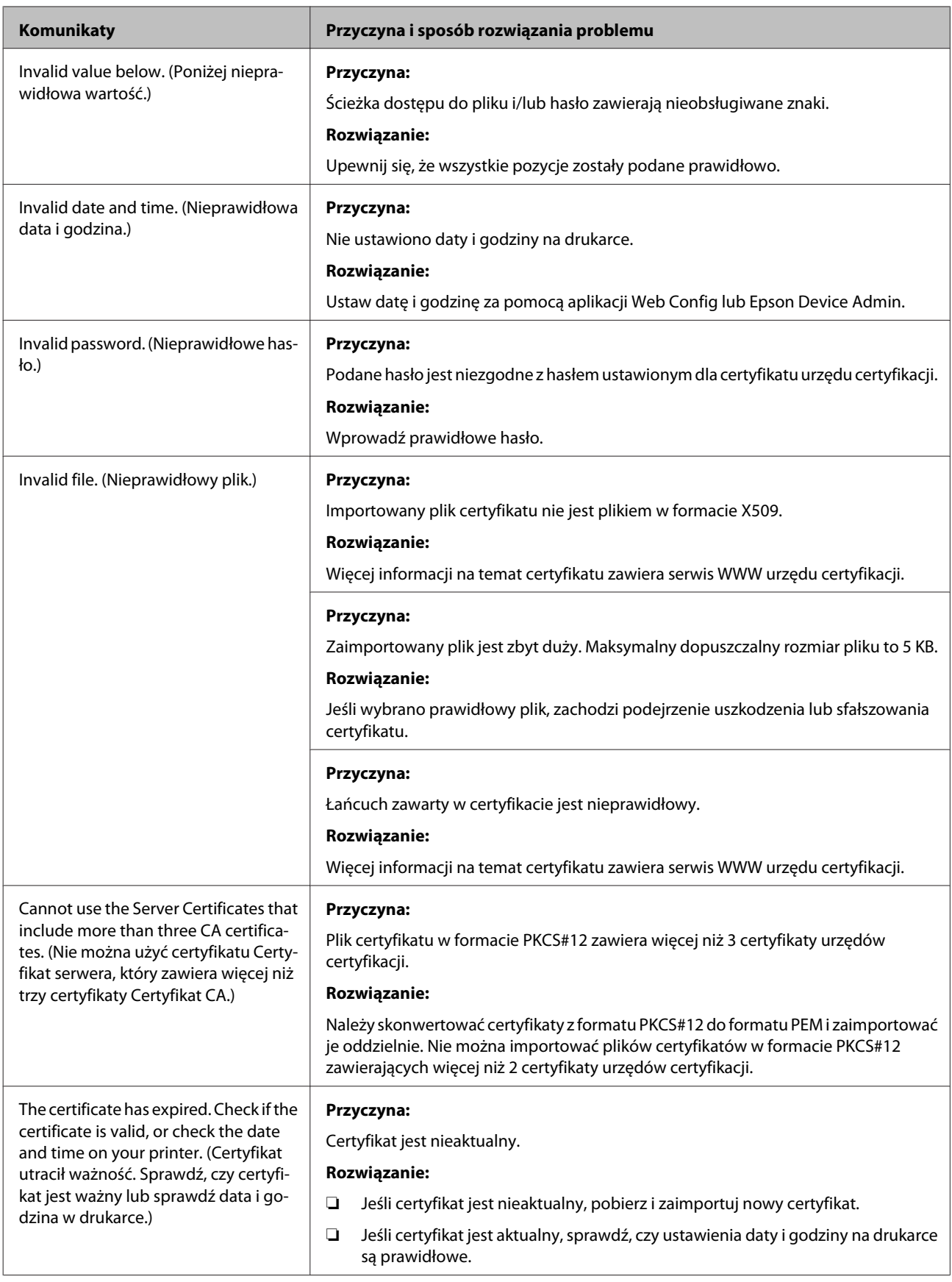

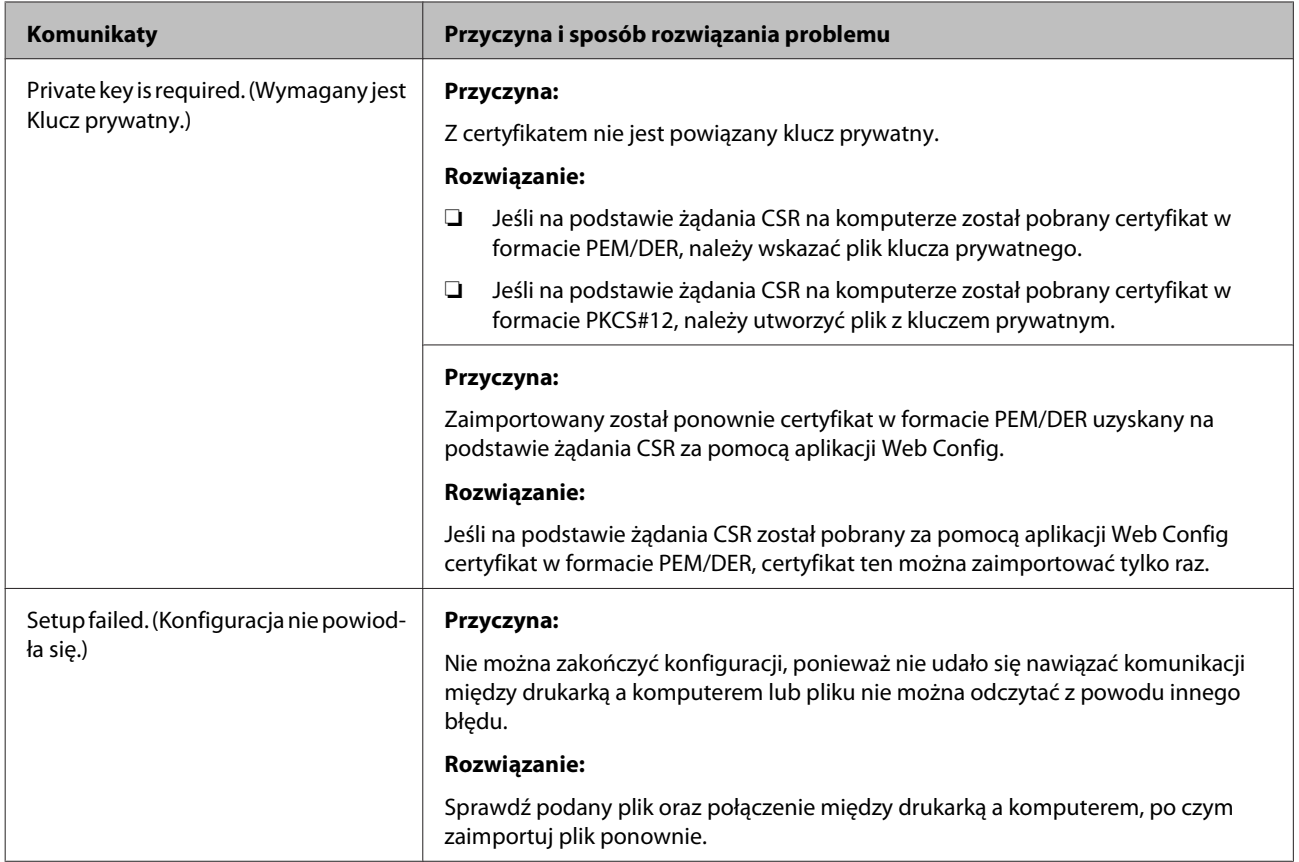

#### **Powiązane informacje**

& ["Informacje o certyfikatach cyfrowych" na stronie 35](#page-34-0)

### **Plik z certyfikatem podpisanym przez urząd certyfikacji został omyłkowo usunięty**

#### **Czy istnieje plik kopii zapasowej certyfikatu?**

Jeśli dostępny jest plik kopii zapasowej, zaimportuj certyfikat ponownie.

W przypadku uzyskania certyfikatu na podstawie żądania CSR utworzonego za pomocą aplikacji Web Config nie można ponownie zaimportować usuniętego certyfikatu. Utwórz żądanie CSR i uzyskaj nowy certyfikat.

#### **Powiązane informacje**

- $\rightarrow$  ["Usuwanie certyfikatu podpisanego przez urząd certyfikacji" na stronie 39](#page-38-0)
- $\blacklozenge$  ["Importowanie certyfikatu podpisanego przez urząd certyfikacji" na stronie 37](#page-36-0)

#### **Załącznik**

## <span id="page-60-0"></span>*Załącznik*

## **Opis oprogramowania sieciowego**

W tym rozdziale opisano oprogramowanie służące do konfigurowania i zarządzania urządzeniami.

## **Epson Device Admin**

Epson Device Admin to aplikacja pozwalająca na zainstalowanie urządzeń w sieci, konfigurowanie ich i zarządzanie nimi. Można uzyskać szczegółowe informacje o urządzeniach, takie jak stan i poziom materiałów eksploatacyjnych, wysyłać powiadomienia o alertach i tworzyć raporty o użyciu urządzenia. Można też utworzyć szablon z ustawionymi elementami i zastosować je do innych urządzeń w ramach udostępnianych ustawień. Aplikację Epson Device Admin można pobrać z witryny internetowej firmy Epson. Więcej informacji na ten temat zawiera dokumentacja programu Epson Device Admin oraz jego system pomocy.

### **Uruchamianie Epson Device Admin (tylko system Windows)**

Wybierz **All Programs (Wszystkie programy)** > **EPSON** > **Epson Device Admin** > **Epson Device Admin**.

*Uwaga:*

Jeśli zostanie wyświetlony alert zapory, zezwól aplikacji Epson Device Admin na dostęp do Internetu.

## **EpsonNet Print**

EpsonNet Print jest oprogramowaniem do drukowania w sieci TCP/IP. Poniżej wymienione są jej funkcje i ograniczenia.

- ❏ Status drukarki jest wyświetlany na ekranie buforu.
- ❏ Jeśli serwer DHCP zmieni adres IP drukarki, urządzenie będzie nadal wykrywane.
- ❏ Można użyć drukarki znajdującej się w innym segmencie sieci.
- ❏ Przy drukowaniu można korzystać z różnych protokołów.
- ❏ Adresy IPv6 nie są obsługiwane.

## **EpsonNet SetupManager**

EpsonNet SetupManager służy do tworzenia pakietów upraszczających instalację drukarki, np. przez zainstalowanie sterownika drukarki i aplikacji EPSON Status Monitor oraz utworzenie portu drukowania. Ponadto aplikacja ta umożliwia administratorowi tworzenie unikalnych pakietów oprogramowania i późniejsze dystrybuowanie ich wśród grup użytkowników.

Więcej informacji można znaleźć w lokalnej wersji witryny firmy Epson.